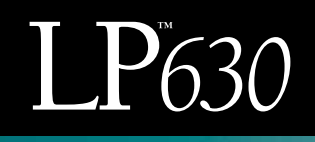

# User's Guide

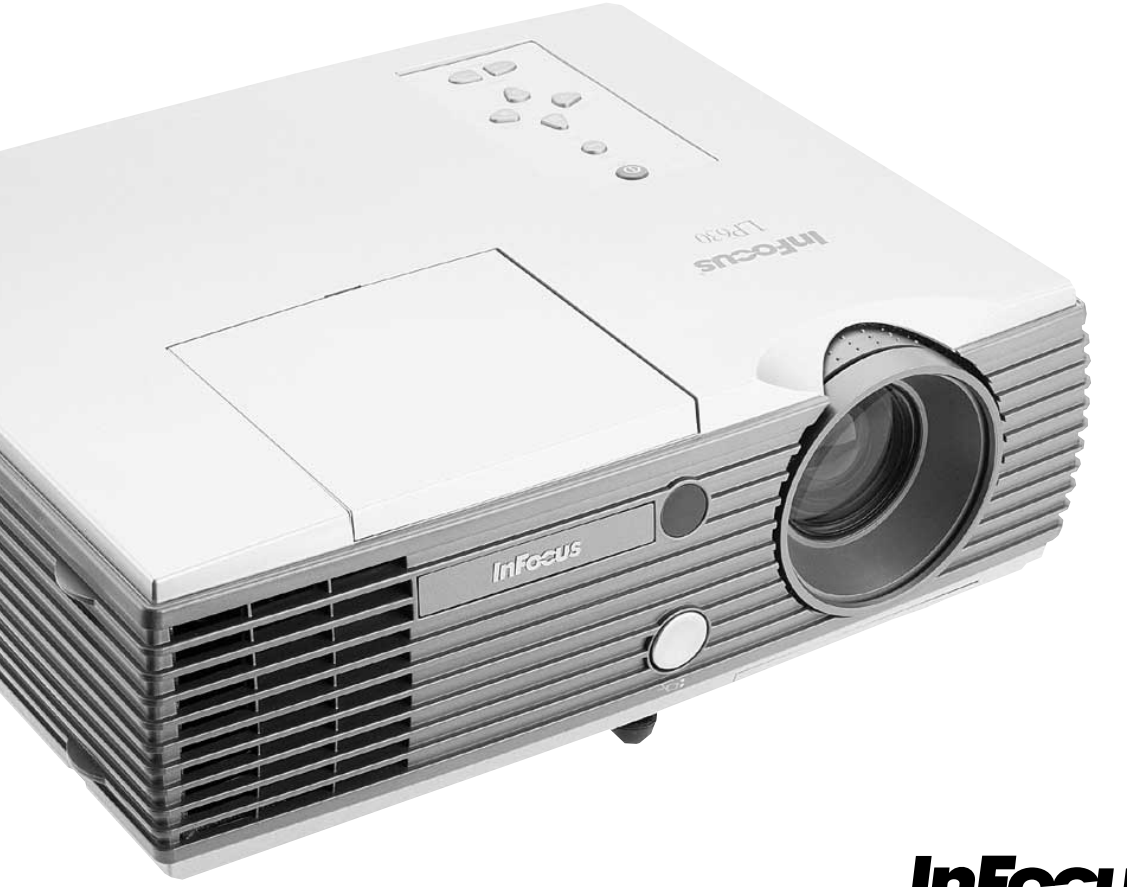

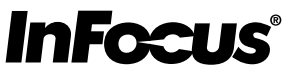

Copyright © 2001 par InFocus Corporation Wilsonville, Oregon. Tous droits réservés.

#### **Avertissement FCC**

Ce matériel a été testé et déclaré conforme aux limites imposées aux dispositifs numériques de la Classe A, en vertu de la Partie 15 de la réglementation de la FCC. Ces limites sont destinées à fournir une protection raisonnable contre les interférences nuisibles dans un environnement commercial. Ce matériel génère, utilise et risque d'émettre des ondes haute-fréquence et de brouiller la réception de radiocommunications, s'il n'est pas installé et utilisé conformément aux instructions de la notice d'utilisation. L'utilisation de ce matériel en zone résidentielle risque fortement de générer des brouillages nocifs ; le cas échéant, l'utilisateur doit prendre toutes les mesures nécessaires pour éliminer, à ses frais, la cause des interférences.

#### **Canada**

Cet appareil numérique de la classe A est conforme à la norme NMB-003 du Canada.

#### **Homologation aux normes de sécurité**

UL, CUL, TUV, NOM, IRAM

#### **Avertissement EN 55022**

Ceci est un produit de Classe A. Dans un bâtiment à caractère résidentiel, il est susceptible de brouiller la réception des ondes radio. Dans ce cas, il peut être nécessaire que l'utilisateur prenne des mesures appropriées. Cet appareil s'utilise principalement en salle de conférence, salle de réunion ou auditorium.

#### **Notice sur la Telecommande**

Laser radioactif de classe II; de longueur d'onde: 670nm. Satisfait les conditons (exigences) de 21 CFR 1040.10 et 1040.11. Telecommande satisfait the conditions du en EN 60 825-1: 1994 +A11

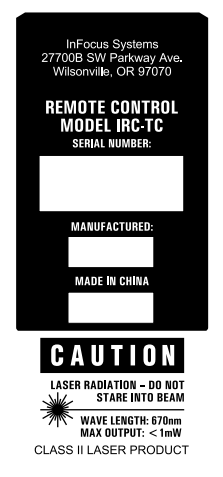

#### **Déclaration de conformité**

Fabricant : InFocus Corporation 27700B SW Parkway Ave. Wilsonville, Oregon 97070 Etats-Unis Bureau européen : Olympia 1, NL-1213 NS Hilversum, Pays-Bas

Nous déclarons sous notre seule responsabilité que le projecteur LP630 est conforme aux normes et directives suivantes :

Directive 89/336/CEE, modifiée par 93/68/CEE EMC: EN 55022 (1992) Class A EN 55024 (1998) Directive 73/23/CEE, modifiée par 93/68/CEE Sécurité : EN 60950: 1992 + A1 + A2 + A3 + A4: 1997 EN61000-3-2 EN61000-3-3

August, 2001

#### **Homologation Australienne**

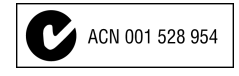

#### **Marque de commerce**

Apple, Macintosh et PowerBook sont des marques de commerce ou des marques déposées d'Apple Computer, Inc. IBM et PS/2 sont des marques de commerce ou des marques déposées d'International Business Machines, Inc. Windows et PowerPoint sont des marques de commerce ou des marques déposées de Microsoft Corporation. InFocus et LP sont des marques de commerce ou des marques déposées d'InFocus Corporation.

# **TABLE DES MATIÈRES**

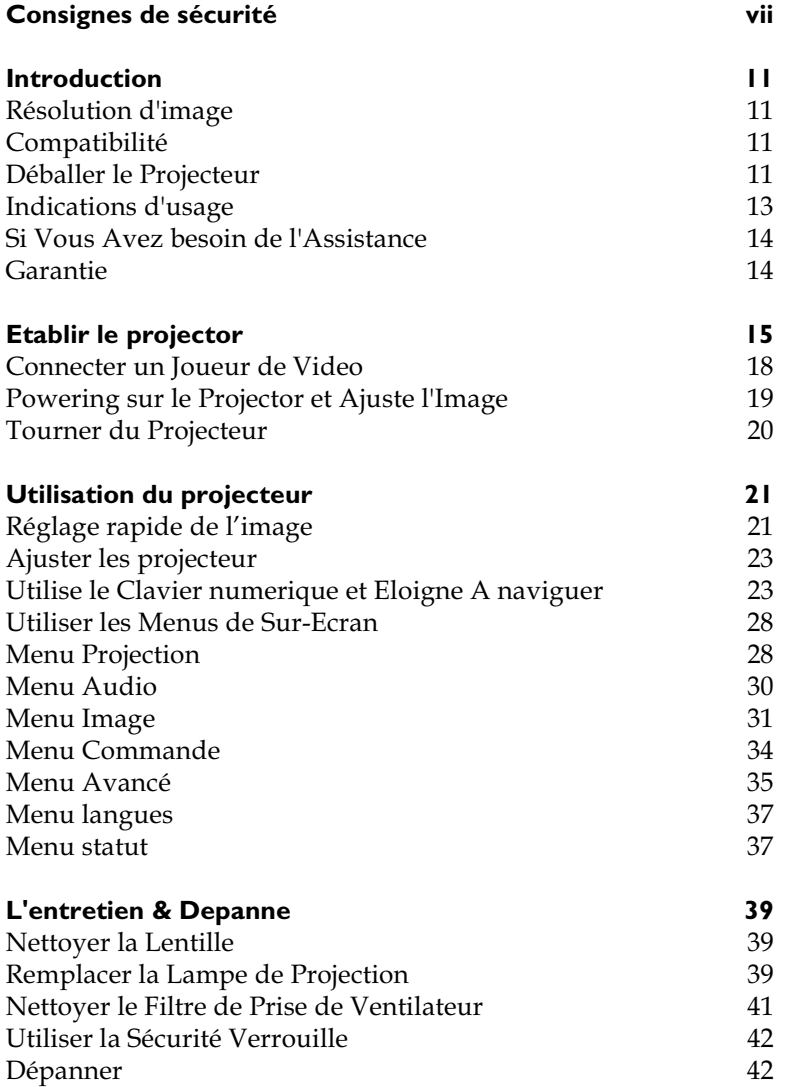

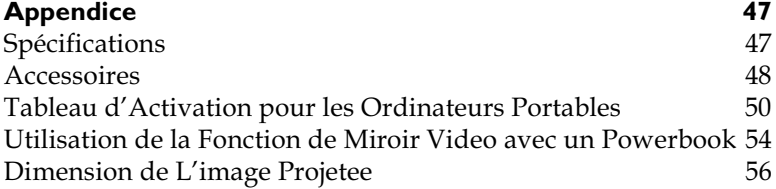

# <span id="page-6-0"></span>**CONSIGNES DE SÉCURITÉ**

Lire et respecter toutes les consignes de sécurité figurant dans cette mise en route et le mode d′emploi <u>AVANT</u> d′utiliser le projecteur. Toute infraction à ces consignes de sécurité peut entraîner un incendie, l'électrocution ou des blessures et endommager ou entraver les dispositifs de protection intégrés dans l′équipement. <u>Conserver toutes les consignes de sécurité.</u>

# **Définitions des termes employés:**

- Avertissement : Les énoncés précisent les circonstances ou les méthodes qui pourraient résulter en blessures.
- Attention : Les énoncés précisent les circonstances ou les méthodes qui pourraient endommager l'appareil.

# **Symboles de sécurité:**

Attention: Pour des renseignements sur une caractéristique, consulter le mode d'emploi.

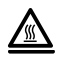

Avertissement: Surface chaude. Ne pas toucher.

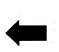

Flèche pointant vers la partie en question du projecteur.

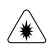

Attention: le Rayonnement de Laser. Ne pas dévisager dans le rayon de laser.

# **Mesures de sécurité:**

**• Avertissement:** Prendre bien garde à ne pas regarder l'objectif de projection en face lorsque le projecteur est allumé.

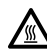

**• Avertissement:** Pour remplacer la lampe de projection, éteindre le projecteur en débranchant le cordon d'alimentation. Pour éviter tout risque de brûlure, laisser le projecteur refroidir pendant au moins 30 minutes avant d'ouvrir le couvercle du logement de l'ampoule. Respecter toutes les consignes figurant dans le mode d'emploi.

• **Avertissement:** Toujours utiliser le cordon • **Avertissement:** Toujours utiliser le cordon d'ali-<br>mentation livré avec le projecteur. Par sécurité, con- $(\pm)$ necter le cordon d'alimentation à une prise munie d'une borne de mise à la masse.

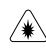

**• Avertir:** le Rayonnement de Laser. Ne pas dévisager dans le rayon de laser.

- **Avertir:** Référer tout service à a qualifié le personnel de service. Le service votre propre projector fera vide la garantie.
- **Avertir:** Pour l'installation de plafond. Pour empêcher la blessure d'oeil, porter eyewear protectif avant d'ouvrir la porte de lampe.
- La prudence: ne pas bloquer la ventilation ouvre.
- La prudence: ne pas régler de liquide sur le projecteur. A renversé des liquides peuvent endommager votre projecteur.
- La prudence: ne pas placer le projector sur une surface chaude ou dans la lumière du soleil directe.
- La prudence: ne pas tomber le projector. Transporter le projector dans un cas d'Infocus-Approuvé; voir "Accessoires en option″ á page 43 pour une liste de cas.

#### **Considérations importantes pour le fonctionnement**

Ne pas placer l'ordinateur sur une nappe de table ou sur toute surface molle qui pourrait boucher les trous de ventilation. Si l'ampoule se brise (phénomène très rare), nettoyer soigneusement l'espace derrière le projecteur et jeter toutes les denrées comestibles qui se trouvent autour.

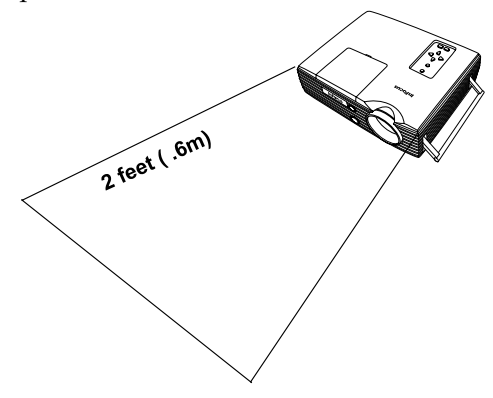

# **Service d'assistance technique**

Si l'assistance est nécessaire, appeler directement le service aprèsvente de InFocus au **1-800-799-9911**. L'assistance est gratuite entre 6 et 18 heures (heure normale de la côte Pacifique des Etats-Unis) du lundi au vendredi. L'assistance est disponible en Amérique du Nord après les heures normales d'appel et pendant les weekends à titre onéreux au 1-888-592-6800.

Ou encore, nous envoyer un message électronique à **techsupport@infocus.com**

En Europe*,* appeler InFocus aux Pays-Bas au **(31) 35-6474 010.** 

En Asie*,* appeler le **(65) 353-9449.** 

# <span id="page-10-0"></span>**INTRODUCTION**

Le InFocus® LP630™ multimedia projector est conçu en particulier pour multi-usages utilise. Il engendre clair, les images croustillantes utilisent le Cristal de Liquide Montre (LCD) la technologie, et les caractéristiques un M1-DA connecteur pour facile, a incorporé numérique/analogue et USB connectivité. Il est facile à connecter, facile à utiliser, facile à transporter, et facile à maintenir. Le LP630 a XGA natal 1024x768 résolution.

# Résolution d'image

La résolution de XGA du LP630 image de projet est 1024x768. Le projector peut serrer les résolutions d'écran jusqu'à 1280x1024.

#### Compatibilité

Le projecteur est compatible avec une variété large d'ordinateurs, inclut:

- Les ordinateurs IBM-compatibles, inclut laptop's, jusqu'à 1280x1024 résolution.
- La pomme<sup>®</sup> Macintosh<sup>®</sup> et PowerBook® les ordinateurs jusqu'à 1280x1024.
- La plupart des VCR de normes, joueurs de DVD, les sources de HDTV, le disque de camcorders et laser les joueurs de.

#### Déballer le Projecteur

Le projector est fourni avec les articles montrés dans la Figure 1. Le chèque pour s'assurer que tout sont inclus. Contacter votre négociant de InFocus immédiatement si n'importe quoi manque.

Si vous êtes éprouvé dans établit les systèmes de présentation, utilisez le Rapide Commencer la carte qu'inclus dans l'expédie la boîte. Pour complet détaille sur connecter et opérer le projector, se référer à l'Utilisateur's Dirige. L'utilisateur's Dirige est aussi disponible pour charge de notre website à www.infocus.com.

 $\overline{\mathbf{v}}$ 

LA NOTE: Le automatiquement augmente 640x680 et 800x600 images à . Vous pouvez montrer ces images à leurs résolutions natales en tournant de la caractéristique de Resize. Voir "Resize" à la page 31 pour plus amples renseignements.

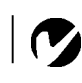

LA NOTE: Si vous le plafond ceci monte projector, plaire attacher l'avertir l'étiquette qu'inclus dans le documente emballe à la porte de lampe.

Une carte d'enregistrement est incluse dans la boîte. Le registre pour recevoir le produit met à jour, les annonces, et spécial offre de InFocus. Ou, enregistrer en ligne à

www.infocus.com/service/register et vous serez entré gagner automatiquement la marchandise libre.

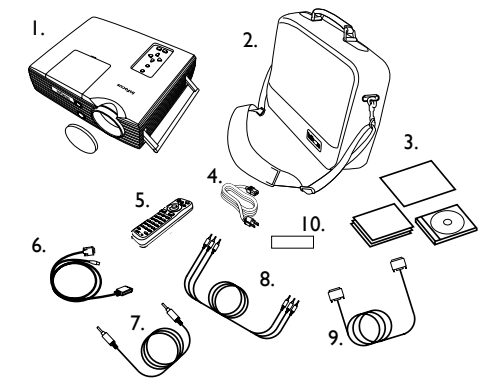

#### **FIGURE 1**

Contenu de l'emballage

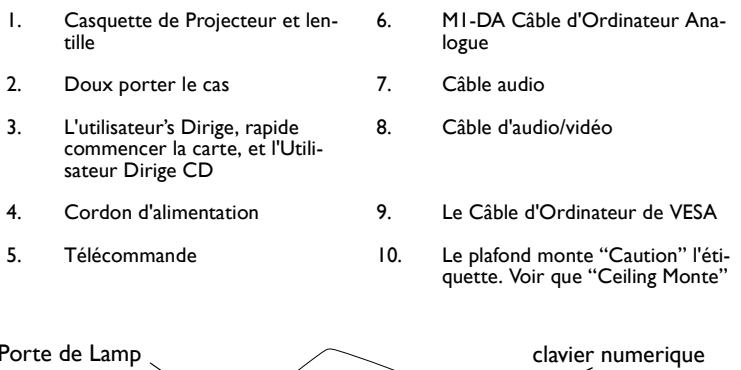

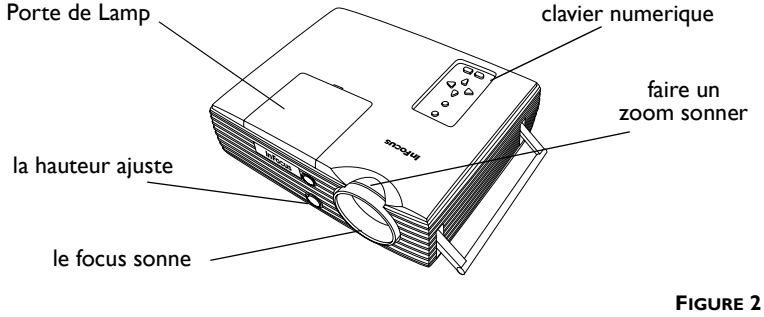

La vue de côté de projecteur

## <span id="page-12-0"></span>**Indications d'usage**

- Ne pas regarder directement dans la lentille de projection quand la lampe est tournée sur. La lumière brillante peut nuire vos yeux.
- Ne pas bloquer les grils sur le projector. Limiter le airflow peut le causer de surchauffer et tourner de. Si ceci arrive doit vous attendre une minute avant de tenter tourner le dos de projector sur.
- Contrôler le projector comme vous faites n'importe quel produit avec les pièces de verre. Etre surtout prudent pas pour le tomber.
- Evite part le projector dans direct lumière du soleil ou extrême froid pour a étendu périodes de temps. Si ceci arrive, permet au projector pour atteindre la température de salle avant d'utiliser.
- Transporte le projector dans un vendeur-approuvé dur ou doux cas. Les numéros de partie pour ces cas sont énumérés à la page 43.

#### <span id="page-13-0"></span>**Si Vous Avez besoin de l'Assistance**

Le premièrement endroit pour chercher aide est dans ceci manuel. Etre sûr de vérifier les indications dans "Dépanner" à page 42. Ou, vérifier la section de Service et Soutien de notrewebsite à: **http://www.infocus.com/service** 

Vous'll trouve un Technique, FAQ's et soutien contacte inclut un technique soutien courrier électronique.

Si ces don de sources't répond à vos questions, appeler votre négociant de InFocus. Vous pouvez appeler le Service de Client de InFocus directement à 1-800-799-9911. Appeler entre 6 heures du matin et 6 de l'après-midi. PST, LE lundi par le vendredi. Le service est disponible dans l'Amérique de Nord après le travail et sur les weekends pour un honoraire à 1-888-592-6800.

Dans l'Europe, appeler InFocus dans L'Hollande à (31) 35-647-4010. Dans l'Asie, appeler InFocus dans Singapour à (65) 353-9449.

Ou, nous envoyer un courrier électronique à techsupport@infocus.com

Notre Toile à travers Tout Le Monde adresse est http: //www.infocus.com

#### **Garantie**

Ceci le produit est soutenu par un a limité la garantie de deuxannée. Les détails de la garantie sont imprimés au dos de ceci manuel. Une garantie à long terme peut être achetée de votre négociant de InFocus. Se référer à "Accessoires en option" à page 43 pour que le numéro de partie.

# <span id="page-14-0"></span>**ETABLIR LE PROJECTOR**

1 L'endroit le projecteur sur une surface plate.

- Le projecteur doit être dans 10 pieds (3m) de votre source de pouvoir et dans 6 pieds (1.8m) de votre ordinateur..
- Si vous voulez projeter de derriere un ecran translucide, etablissez le projector derriere votre ecran. Voir Rear Pro-jet a la on page 35 pour renverser l'image.
- Si vous installez le projector sur le plafond, se referez a l'installation dirige qu'est fourni avec le Plafond Monte la Trousse pour plus amples renseignements. Pour mettre l'imagea l'envers, voit le ceiling projet a la page [3](#page-34-0)5.
- **2** , - - -J - / /

La distance de la lentille du projector à l'écran détermine la taille de l'image de projet. La figure 1 montre trois tailles d'image de projet utilisent la lentille à maximum fait un zoom. Pour plus amples renseignements de la taille d'image, voir "Projected Taille d'Image″ à la page 56.

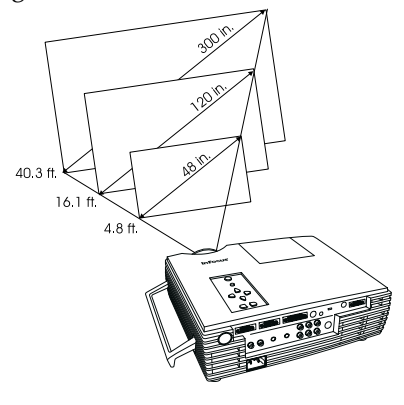

**FIGURE 1**

La taille d'image de projet au minimum fait un zoom

3 S'assurer que le projecteur est débranché et que votre ordinateur est éteint.

Avant de connecter n'importe quels cables a l'ordinateur ou le projector, prend une minute familiariser vous avec tout les cables et ports sur les deux les pieces. Dependre de que les cables sont expedies avec votre projector, les connexions peuvent être differentes qu'illustre.

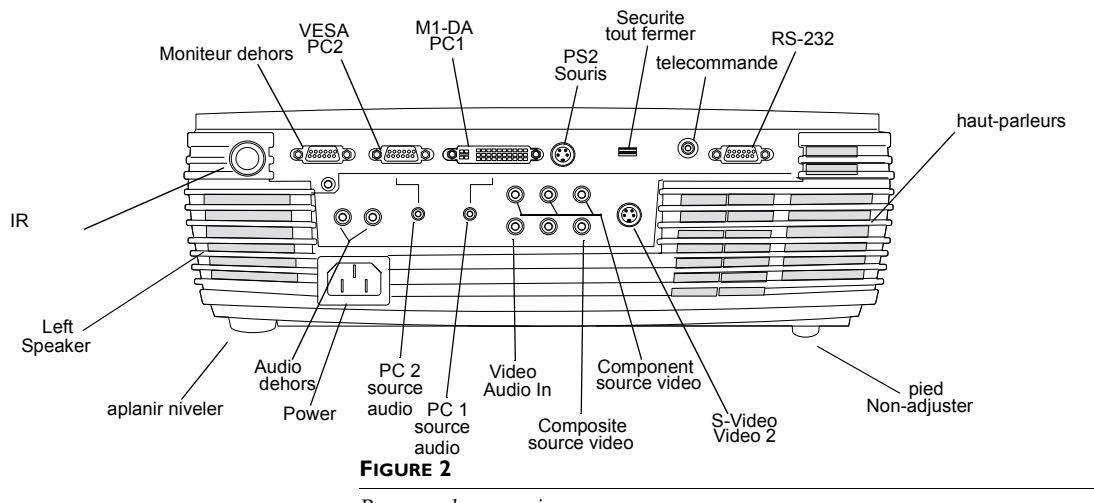

#### **Connecter un Ordinateur**

**LA NOTE:** Si vous connectez un plus vieil ordinateur de Macintosh que n'avez pas un connecteur de 15 epingles, vous devez utiliser les adapteurs de MAC (a commande separement)

Panneau de connexions

Le projecteur expedie avec un analogue M1 cable d'ordinateur. Si votre ordinateur a un production numerique, vous pouvez commander le cable d'ordinateur numerique facultatif pour utilise avec votre projecteur.

1 Connectez l'extrémité du câble de l'ordinateur muni d'un seul connecteur dans le connecteur PC-1 du projecteur. Branchez l'extrémité bleue du câble de l'ordinateur au connecteur vidéo de votre ordinateur.

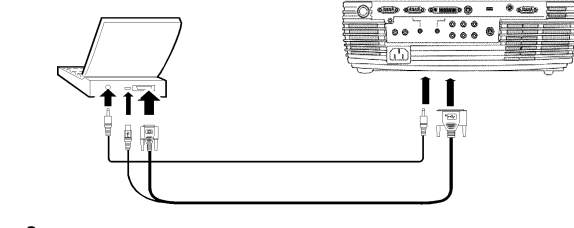

#### **FIGURE 3**

Connecter le projector a un ordinateur

### <span id="page-16-0"></span>**Est-ce que vous veut regler la ís souris de le ís ou clavier numerique?**

- 1 Le bouchon la fin de USB  $\leftrightarrow$  du M1-A cable dans le port de USB sur votre ordinateur.
- 2 Si votre ordinateur utilise un PS/2 souris, ne pas connecter le cable de PS/2 (a commande separement) a l'ordinateur.

# **Est-ce que vous voulez jouer votre ordinateurís audio sur le projecteur?**

- 1 Bouchon ou fin de l'audio cable dans le connecteur audio sur votre ordinateur.
- 2 Le bouchon l'autre fin du câble dans le PC  $1 \sqrt{2}$  audio dans le connecteur sur le projecteur.

#### **Connecter un Haut-parleur Externe**

Pour connecter un ou deux haut-parleurs externes, le bouchon le

cable de haut-parleur dans le  $\sqrt{\ }$  (audio hors) les connecteurs sur le projector.

## **Connecter un Ordinateur utilise un cable de VESA**

Le cable de VESA de provision connecte au connecteur de 15 epingles sur le PC d'etiquette de projecteur 2.

- 1 Localiser le cable que connecte votre moniteur a votre ordinateur, et le debrancher de votre ordinateur.
- **2** Le bouchon une fin du cable de VESA dans le connecteur video sur votre ordinateur.
- 3 Le bouchon l'autre fin du cable de VESA dans le PC 2 connecteur sur le projecteur.

# **Est-ce que vous voulez jouer votre ordinateurís audio sur le projecteur?**

- 1 Bouchon ou fin de l'audio cable dans le connecteur audio sur votre ordinateur.
- 2 Le bouchon l'autre fin du câble dans le PC 2  $\mathbb{R}^n$  audio dans le connecteur sur le projecteur.

LA NOTE: La souris de USB est soutenue pour utilise avec les Windows 98, les Windows 2000, et OS de Pomme 8.5 et plus haut seulement.

#### <span id="page-17-0"></span>**Est-ce que vous voulez montrer l'image sur votre ordinateurís moniteur de même que sur l'ecran de projector?**

Pour regarder la presentation sur votre moniteur d'ordinateur et sur l'ecran de projection en mime temps, connecter le cable de moniteur au PC Hors connecteur sur le projector.

#### **Connecter un Joueur de Video**

1 Si votre joueur de video utilise un rond, une un-broche un connecteur video compose, vousíll a besoin de seulement le cable d'A/V qu'expedie avec le projector.

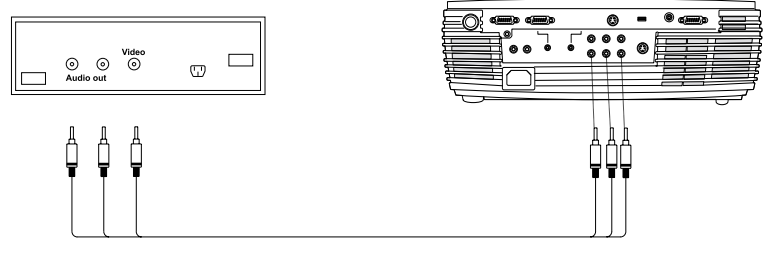

#### **FIGURE 4**

Connecter le projector a un joueur de video utilise le cable de video de norme

- Si votre joueur de video utilise un rond, un connecteur video de quatre-broche, vousíll a besoin d'un cable de video en plus du cable A/V. Le cable de video est separement vendu.
- 2 Le bouchon le cable d'A/V's connecteur jaune dans le "video hors″ port sur votre joueur de video. Ceci le port peut être etiquete "To Moniteur.″
	- Si vousíre utilise un cable de VIDEO, le connectez au "Svideo hors″ connecteur sur le joueur de video.
- 3 Bouchon l'autre jaune connecteur dans le compose connecteur sur le projecteur.
	- Si vousíre utilise un cable de video, les connecteurs jaunes sur le cable d'A/V restent inutilise. Le bouchon l'autre fin du cable de video dans le S-video le connecteur sur le projecteur.

La Prudence: Votre joueur de video peut avoir aussi un Video Hors port pour une connexion de cable coaxiale. Ne PAS utiliser ceci pour connecter le

projector.

- <span id="page-18-0"></span>4 Bouchon l'A/V is rouge et blanc connecteurs dans le gauche et bon audio hors ports sur votre video.
- 5 Bouchon l'autre fin de l'A/V is rouge et blanc connecteurs dans le gauche et bon "audio dans" ports sur le projecteur.

Le est compatible avec diffuse video : NTSC, NTSC 4.43, PAL, PAL-M, PAL-N, PAL-60 et SECAM. Il ajuste automatiquement pour optimiser son execution pour le video reau.

# **Powering sur le Projector et Ajuste l'Image**

- 1 Le bouchon le cordon d'alimentation dans le dos du projector, alors dans votre sortie electrique. L'usage d'un pouvoir de bondit-protege de pouille est recommande. Un regulier vert Power LED indique pouvoir est disponible au projecteur.
- 2 La presse l'interrupteur de courant sur le clavier numerique de projecteur.
	- Tous ventilateurs commence courir, et un regulier vert Power LED sur le projector change a un eclat vert LED pendant que le projector met sous tension. L'ecran de demarrage de InFocus apparaot.
	- Il prend d'une minute pour l'image pour atteindre l'eclat plein. Apres la lampe est lit, le "Power" LED change dos a un regulier vert lumiere.

3 Si vous avez connecte un joueur de video, le tournez sur.

- $\cdot$  L'image de video devrait montrer sur l'ecran de projection. S'il doesnít, presse le correspond le bouton de source sur l'eloigne (l'exemple: le PC 1), ou du clavier numerique sur le projector, choisir le menu, regler et alors l'auto-source. Si la source d'auto ne voit pas la source, vous pouvez choisir manuellement la source. Voir le "Controls" le menu a la page 34 pour detaille.
- Utiliser le "Volume + ou le Volume -" ajuster le solide.

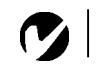

<span id="page-19-0"></span>**LA NOTE:** Avec quelques ordinateurs, le commander dans lequel vous mettez sous tension l'equipement est tres important. La plupart des ordinateurs devraient être tournes sur dernier, apres tout autre peripherique a ete tourne sur. Se referer a votre documentation de proprietaires pour determiner l'exact commande.

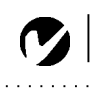

LA NOTE: la première fois vous connectez votre ordinateur au projector, l'ordinateur peut montrer un message déclare que le nouveau matériel a été trouve. L'Ajouter Nouveau Wizard de Matériel peut apparaotre. Utiliser le Wizard pour charger le chauffeur exact (l'ordinateur considËre le projector un Bouchon et Joue le Moniteur).

- 4 Tourner sur votre ordinateur.
	- L'image d'ordinateur devrait montrer sur l'écran de projection. Si une source vidéo est active, presse le correspond le bouton de source sur l'sloigns (l'exemple: le PC 1), ou du clavier numérique sur le projector, choisir le menu, régler et alors l'auto-source. Si la source d'auto ne voit pas la source, vous pouvez choisir manuellement la source. Voir page 34. Assurer votre laptop's port de video externe est active. Voit Portable et Laptop Activation a la page 50 pour détaille.
	- Si nécessaire, faire des ajustements a l'image utilisent le projecteur's menus de sur-écran. Voir page 27.

#### **Tourner du Projecteur**

Si vous voulez tourner du projector pour une période courte de temps, la presse le "standby" le bouton sur le clavier numérique ou éloigne. Ceci les vides l'écran pour a choisi le temps d'état d'attente, mais garde le projecteur court.

Apres l'a choisi le temps d'état d'attente, la lampe sort (le projector garde court). Sortir l'état d'attente, presse le "standby" bouton encore (il peut prendre plusieurs secondes pour la projection atteindre plein pouvoir et projet l'image encore).

Pour tourner du projector, la presse le "Power" le bouton. La LED orange de clignotements pour d'une minute pendant que la lampe refroidit. Quand la lampe a refroidi, le LED change d'un éclat a solide vert. Apres la lampe a refroidi, vous pouvez débrancher le cordon d'alimentation a complètement le pouvoir l'unité de.

Si vous voulez tourner le dos de lampe sur immédiatement, vous devez tenir le compte de d'une minute pour la lampe pour refroidir. La lampe ne fera pas la re-lumière s'ilís trop chaud.

# <span id="page-20-0"></span>**UTILISATION DU PROJECTEUR**

Ceci la section fournit une référence pour utiliser le clavier numérique et éloigne, de même que decrire des options disponibles par les menus de sur-écran. Ceci la section d′écrit aussi comment utiliser et faire des ajustements au projector pour l′exécution optimum.

# **Réglage rapide de l'image**

- 1 S'assurer que les différents appareils ont été mis sous tension dans l'ordre indiqué.
- **2** Si l'image ne s'affiche pas complètement, ajuster la hauteur du projector, et alors centrer l'image horizontalement. Maintenant tourner le faire un zoom sonner jusqu' a l'image ajuste dans le domaine de vue. Etre sur que le projector est a un 90 angle de degré a l'écran.

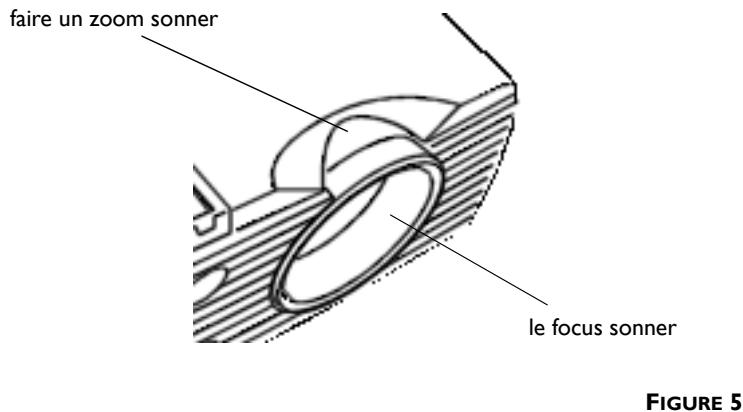

Zoom et focus

3 Si l'image est pas au point, tourner la lentille de focus jusqu'a l'image est aigui.

#### **Utilisation de la télécommande**

Le LP630 est fourni avec une caractéristique pleine, une commande a distance de radio multi-fonctionnel. La commande a distance toutes fonctions de projector, inclut quelques que sont seulement trouve sur l´éloigne, opérer votre souris d'ordinateurs, et est fourni avec un pointeur de laser.

Point la commande a distance a la projection ou au devant ou arrière du projector (pas l'ordinateur). La portée pour l'opération optimum est de 25 pieds. Si vous point l'éloigne a la projection, la distance a l'écran et dos au projector devrait être moins de 25 pieds. Pour meilleur résulte, point l'éloigne directement au devant ou arrière du projecteur.

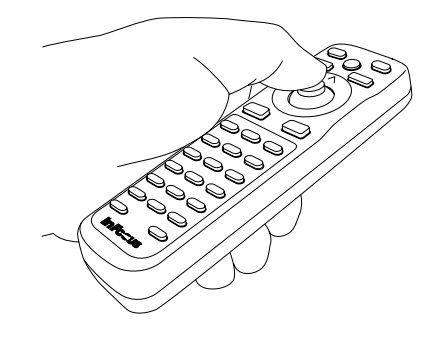

#### **FIGURE 6**

Utiliser la télécommande

#### **Utiliser le pointeur de laser**

Utiliser le laser, dessein l′éloigne a l'Ecran de visualisation et presse le laser. Le laser saute quand la pression de bouton est relâche.

#### **Régler votre Souris d'ordinateurs avec l'Eloigne**

Pour régler l'ordinateur souris utilise l'éloigne, vous devez premièrement connecte le connecteur de souris de USB (sur le M1 câble)a l'ordinateur. Voir la page 17 pour détaille.

Appliquer la pression a n'importe quel angle au bouton de souris pour déplacer le curseur. Le deux boutons au dessous de et a gauche et droite de la souris sont le gauche et bon souris. Pour traoner avec la souris, l'endroit le curseur dans l'objet pour se déplacer, appuyer et enfoncer le bouton de souris gauche, et alors appliquer la pression a n'importe quel angle au bouton de souris pour déplacer le curseur.

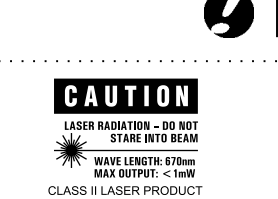

<span id="page-22-0"></span>Si vous avez un Microsoft $^{\circledR}$  PowerPoint $^{\circledR}$  la présentation, vous pouvez utiliser l'éloigne boutons de fwd et bkw pour naviguer en avant et en arrière par votre présentation pendant que dans le Glisse Montre le mode.

# **Ajuster les projecteur**

Le projector est équipe avec un a fermeture automatique, rapiderelâche et bouton et un nivelle bouton.

# **A' Raise les projecteur**

- 1 La presse et tient le bouton d'ascenseur.
- 2 Elever le projector a l'a désire la hauteur, et alors relâcher le bouton pour verrouiller le pied d'ascenseur en place. Si nécessaire, tourner le niveler le bouton a l'arrière du projector pour ajuster l'angle de l'image de projet.

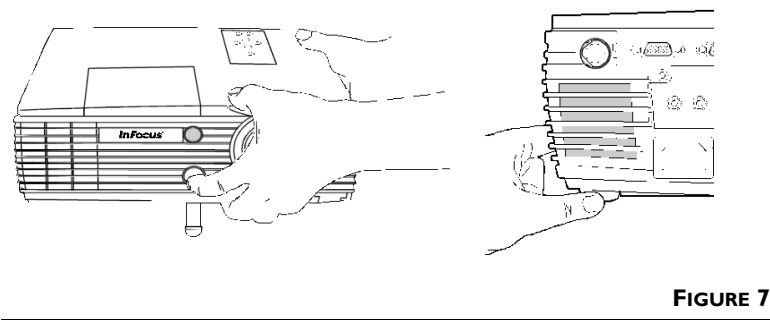

Régler les hauteur de les projecteur

# **Utilise le Clavier numérique et Eloigne A naviguer**

Avec ou le sur le ou l'éloigne, presse le menu.

Sur le clavier numérique, utiliser les boutons de source/etat d'attente pour se déplacer vers le haut et en bas dans le menu. Une fois une sélection de menu a été faite, la presse le bouton de menu un deuxième temps pour souligner la sélection, et le volume + – les boutons pour se déplacer dans la sélection.

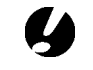

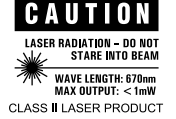

Sur l´éloigne, utiliser le mouvement d'en haut/en bas sur la souris de Disque pour se déplacer dans le menu, la presse le bouton de menu pour le souligner, et le bouton de souris gauche/bon mouvement pour se déplacer dans la sélection.

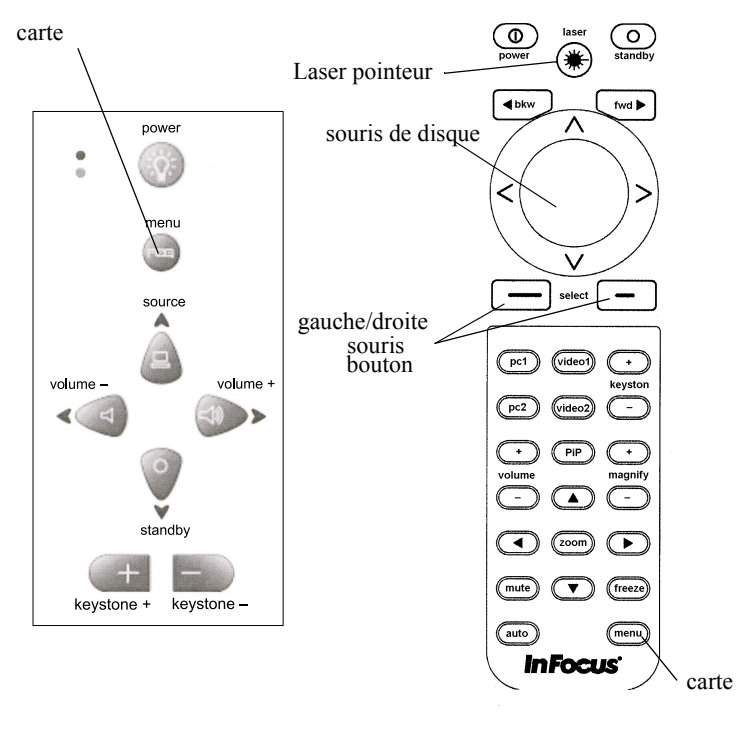

#### **FIGURE 8**

clavier et télécommande bouton

#### **Utiliser le Clavier numérique de Projector**

Le clavier numérique a huit règlent des boutons; le pouvoir, le menu, la source, l'etat d'attente, le volume –, le volume +, keystone – et keystone +. La source, etat d'attente, volume gauche et volume bon boutons double comme gauche, bon, en haut et en bas boutons en deplaant par les menus quand vousíre dans le menu. Les boutons de flèche peuvent être utilises aussi pour panning pendant que dans le fait un zoom le mode, et pour le placement de fenêtre dans le mode de PIP.

# **Flèche LED's**

Vert, la forme de flèche LED's sur le clavier numérique de projector est backlit quand le projector est dans le mode de menu, indiquer que les quatre boutons de flèche sont rendus capable pour la navigation de menu.

# **Menus**

La presse le bouton de menu pour montrer le menu de projector. Le menu inclut le suit l'information:

- Montre ajuste keystone, eclat, teinte, colore, colore temperature, constraste, et écran colore.
- **Audio** ajuster le volume, treble, le basse, l'equilibre et palot. L′accès pour assourdir solide.
- **Image** resize (bascule entre norme et natal), overscan, image indique fait un zoom et auto image, ajuste manuel sync, manuel piste, horizontal et vertical image.
- **Régler** régler la source d'auto, la source de défaut, le minuteur d'etat d'attente et montre le message.
- **A avance** régler le projet d'arrière, le projet de plafond, saver d'écran, la fermeture d'auto (le temps a), montrer l'écran de démarrage et remet a l'etat initial.
- **Langue** anglais, Français, allemand, espagnol, japonais, chinois*,* et coréen.
- Le statut indique que les heures de lampe ont utilise, la résolution d'ordinateur, la source de signal, les hautparleurs (interne/externe) et la version de logiciel actuelle.

#### **Utiliser la commande a distance**

L'éloigne a des boutons pareils ont trouve sur le clavier numérique de projector, et supplémentaire principal a trouve seulement sur l′éloigne.

- Le Fwd/Bkw a utilise pour glisser en avant et glisser en arrière dans les présentation a cree dans Microsoft $^\circ$ PowerPoint®.
- **Les boutons** de flèche a utilise pour panning pendant que dans le fait un zoom le mode ou pour le placement de fenêtre dans le mode de PIP.
- La Souris de disque a utilise conjointement avec le choisir des boutons pour la navigation de menu. La souris de disque devient la souris éloignée quand le projector n'est pas dans le mode de menu. En fonctionnant comme un éloigne souris, le choisit boutons représente le gauche et bon souris.
- L'auto a utilise pour basculer la caractéristique d'Image d'Auto du projector. Ceci est l'équivalent de tourne l'Image d'Auto d'alors sur encore, ajuster et resyncing l'image.
- **Le menu** ouvre le menu de sur-écran. La presse encore pour fermer. Quand vous proche le menu, n'importe quel change a fait vous ont été épargne.
- **Faire un zoom** a utilise pour faire un zoom vers sur une section spécifique du projet d'image. Vous pouvez augmenter et pouvez diminuer le fait un zoom, et vous déplacer dans faire un zoom le mode.
- **PIP (l'Image dans l'Image)** Permet a une image de video être overlayed sur le principal (l'arrière-plan) l'écran. La taille d'image peut être changee et contient le video de ou la source de video. L'image de video peut s'être déplacée n'importe o sur l'écran. La caractéristique est rendue infirme quand le PIP est encore appuyer.
- **PCI/PC2** les sources de données pour le projector. Permet a l'utilisateur pour avoir plus qu'une présentation disponible pendant une présentation, dessiner l'information de deux sources individuellement.
- **Video I/Video2** les sources de video pour le projector. Permet a l'utilisateur pour avoir plus qu'une source de video disponible pendant une présentation.
- Grossit augmente de le ou les diminutions la taille de l'image regarde. Vous devez être dans le fait un zoom le mode pour utiliser grossit. Quand dans grossit, vous peut pan en haut, en bas, et bon. Vous devez être aussi au moins un grossissement a la pan.
- Geler gele le cadre des données numériques, tenir le compte de la discussion ou change les sources de video. Ne pas geler la source de video.
- **L'Etat d'attente** tourne montrer et audio de. Montre l'écran blanc pour 15 minutes ou comme a règle par l'utilisateur.

Si vous appuyez sur etat d'attente encore dans 15 minutes ou comme reglez par l'utilisateur, le projector se retourne aux opérations normales immédiatement.

Si vous donít appuie sur etat d'attente encore, la lampe tourne d'après 15 minutes ou comme a règle par l'utilisateur, et le projector éteint.

Il y a un 60 deuxième retard avant la lampe peut être relit s'il était seulement a tourne de.

### <span id="page-27-0"></span>**Utiliser les Menus de Sur-Ecran**

Le projector a sept menus de tombe-en bas qui permettent vous faire des ajustements et changent a une assortiment des montages. Les menus d'individu ont été énumères précédent. Le suivre est une description fonctionnelle de chaque article du menu.

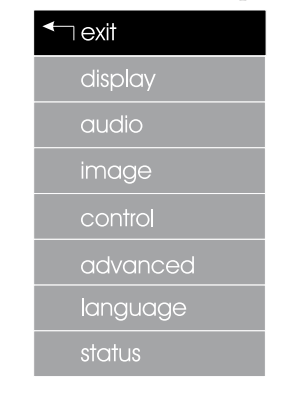

#### **FIGURE 9**

Menus

# **Menu Projection**

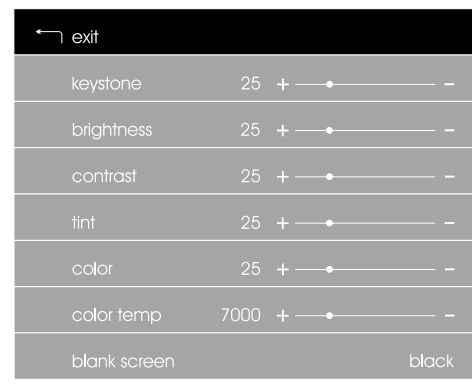

#### **FIGURE 10**

Menu projection

## <span id="page-28-0"></span>**Distorsion trapézoïdale + –**

Les boutons de keystone exacts la déformation qu'est cause quand un bord de l'écran est également de la lentille de projector que l'autre. Ceci la condition pourrait être causée ou par un est penche l'écran ou par l'écran est au-dessus de ou au dessous du niveau de la lentille de projector. Les travaux de correction de Keystone pour les sources de données et video. Les boutons de keystone feront auto-répète. Une coulisse horizontale montre apparaît sur l'écran quand keystone est ajuste avec les boutons de keystone. La coulisse montre fournit une indication graphique du règle de 0 a 100%

#### **Luminosité**

La sélection Luminosité ajuste l'intensité générale d'illumination et déterminé le niveau d'arrière-plan du projet montre. Il n'affecte pas l′éclat d'a engendre intérieurement des images tel que les écrans de démarrage. Luminosité augmente quand la coulisse est transférée au bon.

#### **Teinte**

La teinte ajuste l'équilibre rouge/vert du montre et déterminé la couleur de l'image de projet. Transférer la coulisse au gauche augmenter le vert. Transférer la coulisse au bon augmenter rouge.

#### **Couleur**

Le Couleur sélection ajuste l'image de noir et blanc a entièrement a sature colore. La saturation augmente quand la coulisse est transférée au bon.

#### **Température des couleurs**

Le Température des couleurs ajuste le point blanc du montre. Afin d'atteindre pur blanc l'utilisateur peut manipuler le ton de blanc de bleu-blanc a jaune (rouge-green)-white. Température des couleurs est changee vers bleu quand la coulisse est transférée au bon.

# **Couleur d'écran vide**

Quand le projector a aucune exposition, l'écran apparaîtra bleu (le défaut), noir ou blanc. Choisit écran colore et alors utilise le gauche/bon sur le ou le +/- sur le basculer entre le trois disponible.

#### <span id="page-29-0"></span>**Menu Audio**

L'audio menu règle le son de l'interne et externe haut-parleurs.

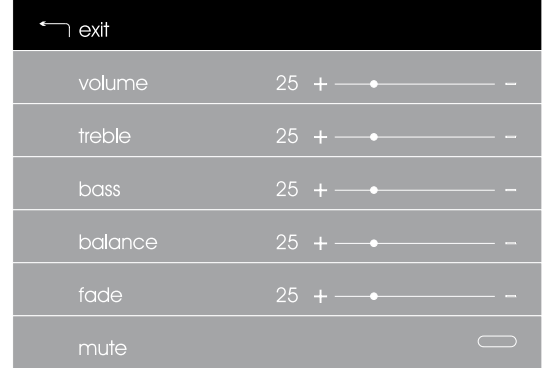

#### **FIGURE 11**

Menu Audio

#### **Volume**

Le volume ajuste le volume de l'interne et externe haut-parleurs (si connecte). Le volume est augmente quand la coulisse est transférée au bon.

#### **Aigu**

La sélection de aigu ajuste le ton de aigu, ou l'haute fréquence, du production audio. Le treble règle applique interne et externe haut-parleurs. Le contenu de Treble augmente quand la coulisse est transférée au bon.

#### **Grave**

La sélection de grave ajuste le ton de basse, ou la fréquence basse, du production audio. Le basse règle applique interne et externe haut-parleurs. Le contenu de basse est augmente quand la coulisse est transférée au bon.

#### **Balance**

L'équilibre règle l'équilibre entre le gauche et bon interne et externe haut-parleurs.

#### **Evanouis**

Le Evanouis sélection règle équilibre entre l'interne et externe haut-parleurs. Si aucuns haut-parleurs externes sont connectes, la sélection apparaîtra grayed hors.

### <span id="page-30-0"></span>**Silence**

Indique si Silence est rendu capable (la lumière verte) ou a rendu infirme (aucune lumière). Le statut Silence est affecte par remet a l'etat initial ou en enlevant le pouvoir du projector, mais n'est pas affecte dans le mode d'etat d'attente. Muet est actif pendant que dans le geler le mode.

# **Menu Image**

L'image règle la position, piste et sync du projet. Le menu apparaîtra différent si la source est le video ou d'une données d'ordinateur. Le manuel règle est seulement disponible quand un ordinateur analogue est l'image de source et auto active est eteint. Le manuel règle sont dans le puisque toujours est automatiquement règle.

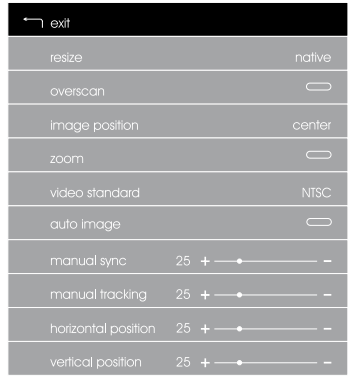

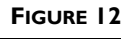

Menu Image

#### **Redimensionnement**

Resize vous permet de choisir d'entre quatre options de re-sizing différentes, dépendez de votre source. Le défaut est la Norme, qui resizes l'image de sa version originale pour ajuster un écran de ration d'aspect de 4x3 de norme. Widescreen Letterbox conserve le 16x9 proportion d'aspect de la version de théâtre originale. A embelli Widescreen conserve aussi la proportion d'aspect et est conau être utilise avec le contenu a embelli pour les Teles de Widescreen. Ceci l'option produit plus détaille que Widescreen Letterbox. Natal montre l'image avec aucun resizing.

#### **Zoom**

Le faire un zoom la caractéristique de menu permet un a choisi le domaine de l'écran être grossi. Il y a un a dédie fait un zoom le bouton sur l'éloigne pour le fait un zoom la caractéristique. Le faire un zoom le bouton inaugurera le fait un zoom le mode n'importe quand il est appuye, sauf pendant que dans le mode de menu. Si l′éloigne n'est pas disponible*,* faire un zoom peut être inaugure du menu d'image, utiliser le bouton de menu sur le clavier numérique de projector. Le bouton de menu restera actif pendant que dans le fait un zoom le mode. Faire un zoom est annule si la source est changee, le signal a perdu, l'endroit de projector dans l'etat d'attente, ou le projector est powered de.

Faire un zoom le mode consiste en deux parties, grossir et la pan. Grossir est la partie que permet plus pres la vue d'une certaine portion de l'écran; la casserole est la partie que déterminé la portion de l'écran sera grossi. Grossir a un a dédie la série de deux boutons sur l'éloigne, grossir + et grossir -. La casserole est règle avec les boutons de flèche sur l'éloigne. Les deux le grossir des boutons et les boutons de flèche sont toujours actifs dans le fait un zoom le mode.

Pour annuler le faire un zoom le mode, la presse le fait un zoom le bouton sur l'éloigne ou le choisit via le menu d'image sur le clavier numérique de projector.

#### **Image Auto**

La sélection d'image d'auto est un bascule le bouton que tournera l'image d'auto SUR ou DE. Quand auto est SUR, et la source est un analogue ordinateur, le système automatiquement ajustera la piste et sync. Quand auto est rendu infirme, le meilleur su mode sera applique au signal et l'utilisateur aura l'option ajuster manuel sync, manuel piste, horizontal et vertical position.

#### **La Norme de video (la source de Video seulement)**

La sélection de norme de video permet a l'utilisateur manuellement pour choisir entre les diverses normes de video ou choisir la Détection de Norme de Video Automatique.

#### **Overscan (la source de Video seulement)**

Quand une source de video est choisie, la caractéristique de overscan tourne du cropping du signal de video qu'est normalement faite pour les données de VCR pour que l'image pleine peut être vue avec DVD.

#### <span id="page-32-0"></span>**Sync manuel**

La sélection de sync manuelle ajuste la position de l'échantillon dans un pixel (l'élément d'image ou marque avec des points) dans l'image. Le commence position et portée sont spécifique a la source et sont déterminé par l'auto image quand le projector verrouille a une source; ceci est vrai même quand auto est tourne de. Quand l'image d'auto est sur, la sélection de sync manuelle apparaîtra grayed hors. L'image d'auto doit être tourne d'ajuster le sync manuellement. La sélection de sync manuelle apparaîtra aussi que grayed hors si la source active est le video.

#### **Echantillons par ligne**

La Echantillons par ligne est le numéro d'échantillons par la ligne. Le commence position et portée sont spécifique a la source et sont déterminé par l'auto image quand le projector verrouille a une source; ceci est vrai même quand auto est eteint. Quand l'image d'auto est sur, la sélection de sync manuelle apparaîtra grayed hors - l'image d'Auto doit être tournee d'ajuster le sync manuellement. La sélection de sync manuelle apparaîtra aussi que grayed hors si la source active est le video.

## **Position Horizontale**

Les positions de sélection de position horizontales l'image de projet sur l'écran, le côte pour prendre parti. Le commence position et portée sont spécifique a la source et sont déterminé par l'auto image quand le projector verrouille a une source; ceci est vrai même quand auto est eteint. Quand l'image d'auto est sur, la position horizontale apparaîtra grayed hors. L'image d'auto doit être tournee d'ajuster la position manuellement. La sélection de position horizontale apparaîtra que grayed hors si la source active est le video.

# **Position verticale**

La sélection de position verticale règle l'image de projet sur l'écran, en haut et en bas. Le commence position et portée sont spécifique a la source et sont déterminé par l'auto image quand le projector verrouille a une source; ceci est vrai même quand auto est eteint. Quand l'image d'auto est sur, la sélection de position verticale apparaîtra grayed hors - l'image d'Auto doit être tournee d'ajuster la position manuellement. La sélection de position verticale aussi sera hors grayed si la source active est le video.

#### <span id="page-33-0"></span>**Menu Commande**

Ces règle sont principalement utilise pour l'installation et setup et ne sont pas utilise pendant normal opération.

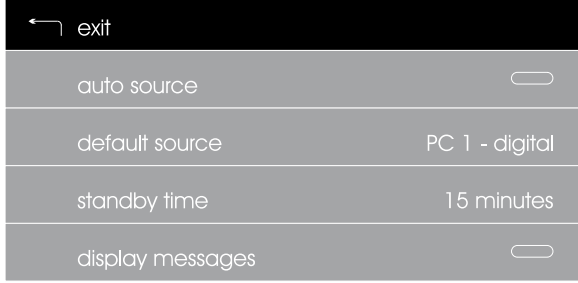

#### **FIGURE 13**

Menu Commande

#### **Quelle auto**

Si la Quelle auto est eteint, le projector restera sur la source de défaut (ou la source actuelle si l'utilisateur avait change des sources).

Si la Quelle auto est eteint, le projector restera sur la source de défaut (ou la source actuelle si l'utilisateur avait change des sources). Si la source d'auto est SUR, le projector cherchera une source jusqu' a un signal est détectée. Quand le signal est perdu, le projector cherchera encore un autre signal, jusqu' a un signal est encore détecte et montre alors que le signal. Si aucun signal est obtenu, l'écran aura un passage a vide.

#### **Source défaut**

Règle la source que le projector fera premièrement essaie de verrouiller sur si la source d'auto est SUR. Si la source d'auto est eteint, la sélection de source de défaut déterminé la seulement source que le projector regardera.

#### **Standby**

La sélection de Standy permet a l'utilisateur manuellement pour choisir la quantité de temps que l'unité restera dans l'etat d'attente avant powering en bas.

#### **Afficher les Messages**

La sélection de messages est un menu bascule que change entre SUR et DE. Quand la caractéristique est sur, un statut apparaîtra <span id="page-34-0"></span>dans le plus bas bon coin de l'écran. Aussi une coulisse apparaîtra dans le plus bas droite de l'écran si keystone ou volume est ajuste du projector clavier numérique. Le message restera sur pour cinq secondes après il est inaugure.

# **Menu Avancé**

L'a Menu Avancé est un ensemble de divers règle. La plupart de ces règle sont principalement utilise pour installation et setup et ne sont pas accessed pendant opération.

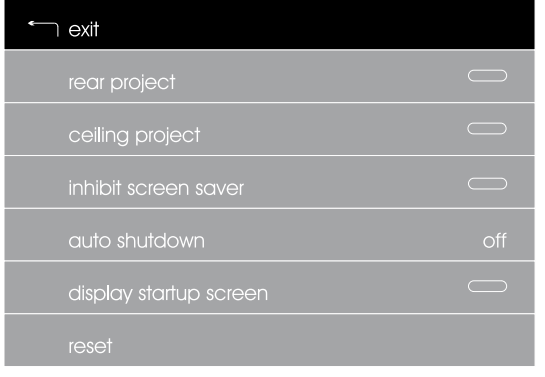

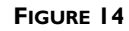

Menu Avancé

# **Projection arrière**

Quand vous tournez le Projection arrière sur, les inverses de projector l'image donc vous pouvez projeter de derrière un écran translucide. Essentiel arrière et alors utilise le gauche ou bon souris sur le basculer ceci caractéristique SUR ou DE.

# **Projection du plafond**

Quand vous tournez le Projection du plafond sur, le projector met l'image a l'envers pour la projection de plafond-monte. Essentiel plafond, alors utilise le gauche ou bon souris sur l'éloigne basculer ceci caractéristique SUR ou DE.

# **Activer écran de veille**

Vous pouvez régler le caractère fonctionnel de votre sélection de saver d'écran, entre SUR et DE. Ceci la caractéristique empêche le saver d'écran d'ordinateurs d'interrompt des présentation.

#### <span id="page-35-0"></span>Arrêt automatique

La sélection Arrêt automatique permet a l'utilisateur manuellement pour choisir la quantité de temps que le projector restera sur avec aucun signal a détecte, avant powering en bas. Choisir le DE l'option ceci rendra infirme la caractéristique.

#### Afficher l'Ecran de Démarrage

Le montre démarrage déterminé si le défaut est la norme InFocus ou un blanc.

#### **Réinitialiser**

Le remettre a l'etat initial la sélection remet a l'etat initial beaucoup du règle a leurs réglages implicites. Articles qui ne sera pas remet a l'etat initial inclut langue, Fermeture d'auto, arrière, et keystone.

#### **Menu Langues**

Ceci menu permet l'utilisateur choisir un spécifique langue que tout autre menus et texte apparaîtra.

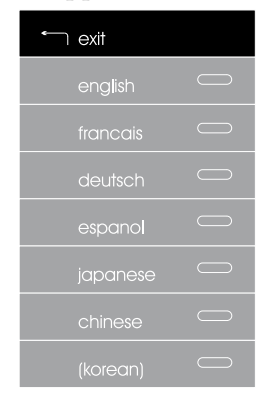

#### **FIGURE 15**

Menu langues

# <span id="page-36-0"></span>**Menu Statut**

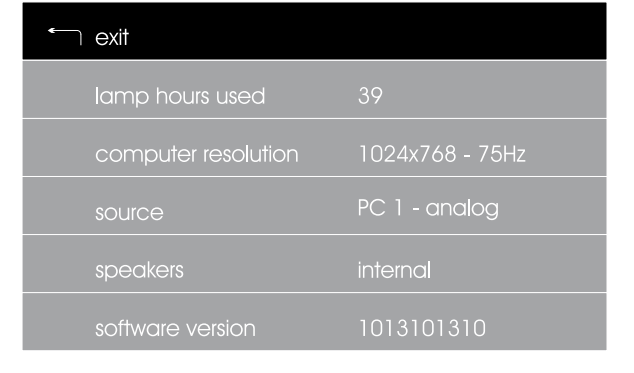

Ceci une fenêtre de lit-seulement pour les buts d'information.

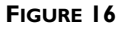

Menu statut

# **Heures d'utilisation**

Indique que combien d'heures la lampe actuelle a été dans utilise. L'oppose commence a zero heures et compte chaque heure la lampe est dans utilise. Change la lampe quand l'éclat est sur long acceptable. Voir "Remplacer la Lampe de Projection" a page 39.

# **Source**

Indique l'actuel, actif source du signal fourni au projector.

# **Haut-parleur**

Indique si le projector utilise interne, externe, ou aucune source de haut-parleur.

# **Version logiciel**

Indique que la version actuelle de logiciel a installe sur le projector.

# <span id="page-38-0"></span>**L'ENTRETIEN & DEPANNE**

Ceci la section decrit comment a:

- $\;$  nettoyer la lentille
- $\;$  remplacer la lampe de projection
- $\bullet$   $\quad$  remplacer les piles dans l'eloigne
- $\;$  nettoyer le filtre de prise de ventilateur
- utiliser la sécurité verrouille la caractéristique •
- dépanner le projecteur

# **Nettoyer la Lentille**

1 Applique un non-abrasif appareil-photo l' a doux, sec tissu.

- Veiller à ne pas utiliser une trop grande quantité de produit nettoyant.
- Les nettoyeurs abrasifs, les dissolvants ou autre rauque chimique pourrait gratter la lentille.
- 2 Légèrement essuyer le nettoyer le tissu par-dessus la lentille dans un mouvement circulaire.
- **3** Si le projecteur n'est pas utilisé immédiatement, remettre le capuchon de l'objectif en place.

# **Remplacer la Lampe de Projection**

L'heure de lampe opposé dans le menu de Statut compte le numéro d'heures la lampe a été dans utilise. Change la lampe quand l'éclat est aucun long acceptable. Vous pouvez commander les nouveaux modules de lampe de votre négociant de InFocus. Voir "Accessoires en option" a page 43 pour commander d'information.

Suivre ces étapes pour remplacer la lampe de projection:

- 1 Tourner du projecteur et débrancher le cordon d'alimentation.
- 2 Attendre au moins 30 minutes pour permettre au projecteur pour refroidir complètement.
- **3** Insère un petit tournevis ou autre plat objet dans l'étiquette sur la lampe module, et soigneusement déprime le verrouille mécanisme pendant que glisse le couvre en avant.

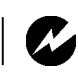

AVERTIR: Pour l'installation de plafond. Pour empêcher la blessure d'oeil, porter prtective eyewear avant d'ouvrir la porte de lampe.

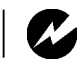

**AVERTIR:** éviter brûle, permet au projecteur pour refroidir pour au moins 30 minutes avant vous ouvrent la porte de module de lampe. Jamais l'extrait le module de lampe pendant que le projecteur opère.

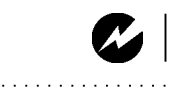

**AVERTIR:** Etre extrêmement prudent en enlevant le module de lampe. Dans l'événement peu probable que l'ampoule se rompt, le petit verre fragmente peut être engendré. Le module de lampe est conçu pour contenir ces fragmente, mais utiliser la prudence en enlevant le module de lampe.

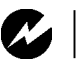

**AVERTIR:** Pour l'installation de plafond. Pour empêcher la blessure d'oeil, porter prtective eyewear avant d'ouvrir la porte de lampe.

LA PRUDENCE: ne Jamais opérer le projecteur avec la porte de lampe ouvre ou a enlevé. Ceci interromp l'air coule de le et les causes que le projecteur pour surchauffer.

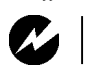

**AVERTIR:** Ne pas tomber le module de lampe ou touche l'ampoule de verre. Le verre peut briser et peut causer la blessure.

- 4 Glisser la porte de lampe en avant et du projecteur.
- 5 Desserrer le deux argent, les vis inamovibles sur les côtés du module.

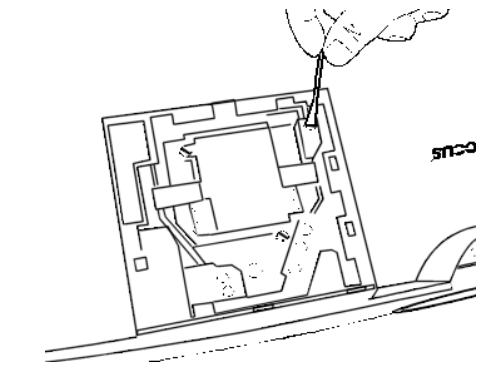

### **FIGURE 17**

Desserrer les deux vis d'argent assurées la lampe au projecteur

6 Avec le pouce et index, saisit le soulève étiquettes sur le module et élevé l'assemblée et hors du projecteur. Liquider le module de lampe dans une façon écologiquement propre.

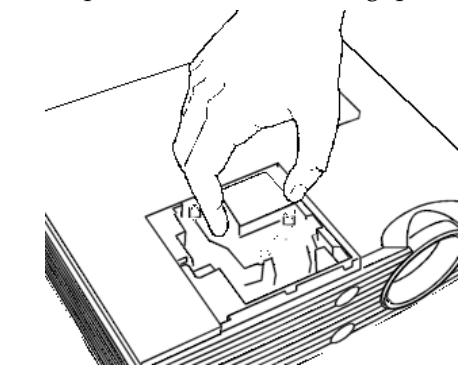

#### **FIGURE 18**

Enlever la lampe du projecteur

- 7 Installer le nouveau module de lampe, faire attention d'aligner les connecteurs convenablement.
- 8 La presse en bas sur le module de lampe jusqu' à il claque fermement à sa place.
- <span id="page-40-0"></span>**9** Resserrer les vis sur l'hors du module.
- 10 Glisser la lampe couvre le dos à sa place.
- 11 Branche sur le cordon d'alimentation et presse l'interrupteur de courant tourner le projecteur sur.
- 12 Le statut d'heures de lampe changera automatiquement quand le module de lampe est remplace. Vérifier que l'oppose était remet a l'etat initial en appuyant le menu et vue l'oppose dans le statut.

# **Remplacer les Piles dans la commande à distance**

La vie des piles dépendt de combien de fois et comment long vous utilisez l'éloigné. Les symptômes de pile basse chargent incluent des réponses irrégulières en utilisant l'éloigné et un a réduit la portée d'opération.

Suivre ces étapes pour remplacer le batteries:

- 1 Tourner l'éloigné faire face à en bas dans votre main.
- 2 Glisser votre ongle sous la pile couvre verrouille l'appareil et le soulève de l'éloigné.
- 3 Enlever les vieilles piles et les liquide dans une façon écologiquement sûre.
- 4 Installer deux nouveau AA les piles alcalines.
- 5 l'endroit que la pile couvre le dos sur l'éloigné et fait rentrer il dos.

# **Nettoyer le Filtre de Prise de Ventilateur**

Le ventilateur prise sur le fond du projecteur attrape poussière et particules dans l'air. Si le filtre devient a obstrue, le projecteur ne refroidit pas convenablement et peut la mauvaise fonctionnement. Pour empêcher ceci, nettoyer le filtre chaque 100 heures d'utilise.

- 1 Tourner du pouvoir et débrancher le cordon d'alimentation.
- 2 Glisser la porte de filtre en avant du fond du projecteur.
- 3 Nettoyer le filtre
	- Utilise un aspirateur règle sur bas pouvoir enlever la poussière et terre
- **4** Remplacer la porte de filtre.
	- Glisser le dos de porte a sa place

 $\overline{\mathcal{L}}$ 

# **NOTE:** Assure le positif et négatif fins des piles sont installé dans l'exact direction.

#### <span id="page-41-0"></span>**Utiliser la Sécurité Verrouille**

Le projecteur a un connecteur de sécurité pour utilise avec un Câble de Gardien de PC Verrouille le Système. Voir "Accessoires en option" a page 43 pour commander d'instructions. Référer à l'information qu'a été fourni avec le verrouille pour les instructions sur comment utiliser il obtenir le projecteur.

#### **Dépanner**

#### **Le problème: Le projecteur ne court pas**

- S'assurer que le cordon d'alimentation est convenablement connecté à un Courant Alternatif une entièrement fonctionnel sortie électrique. S'assurer que le cordon d'alimentation convenablement est aussi connecté au projecteur.
- Si le projecteur est plugged dans un pouvoir dépouille, assure que le pouvoir dépouille est plugged dans et a tourné sur.
- Assurer que le projecteur est tourné sur.

#### **Le problème: Projecteur court, mais rien n'apparaît sur l'écran de projection**

- S'assurer que vous avez enlevé la casquette de lentille sur la lentille de projection au devant du projecteur.
- Assurer que la lampe n'a pas brûle. Voir page [3](#page-38-0)9.
- Vérifier le projecteur's lampe pour assurer qu'il est assurément connecté dans le module de lampe. Assurer que la porte de lampe est installée. Voir page 39.

#### **Le problème: Seulement l'écran de démarrage montre**

- Vérifier que les câbles sont correctement connectés.
- $\;$  S'assurer que les câbles n'ont pas n'importe quel a courbé des épingles.
- Vérifier que la source de données propre est connectée.
- Vous pourriez avoir besoin d'éteindre tout et met sous tension l'équipement encore dans le propre commande. Se référer à votre documentation d'ordinateurs pour déterminer l'exact commande.
- S'assurer que votre laptop's port de vidéo externe est tourné sur.Voir page 44 ou votre′s manuel détaille.
- Assurer votre ordinateur's vidéo monte est installé et est confiture correctement.
- Assurer que votre ordinateur a un vidéo compatible monte. Le projecteur CGA ou EGA compatible.

Si vous′re utilise des Windows 98:

- 1 Ouvert "My Ordinateur" icône, le dossier de Tableau de commande avant et le Montre l'icône.
- 2 Cliqueter l'étiquette de Montages.
- **3** Vérifier que le domaine de Plan de travail est réglé à  $1280x1024$  ou moins.

# **Le problème: Colorer ou le texte ne pas projeté**

• Vous pourriez avoir besoin d'ajuster l'éclat en haut ou en bas jusqu' au texte est visible.

# **Le problème: La résolution d'écran n'est pas bonne**

• Assurer l'ordinateur's carte de vidéo est réglée pour une résolution d'aucun plus grand que 1280x1024.

# **Le problème: d'Image a centré sur l'écran**

- Déplacer le projecteur pour repositionner l'image.
- Repositionner l'image utilise le menu. Se référer à "Hori-zontal position" à la page [3](#page-32-0)3 et "Vertical position" à la page [33](#page-32-0).
- Etre sûr que le projecteur est à un 90 angle de degré à l'écran.

# **Le Problème: Image est trop large ou étroit pour écran**

- Ajuster le faire un zoom ou le placement de projecteur.
- Ajuster la résolution de votre carte de vidéo s'il's plus grand que 1280x1024.

# **Le problème: l'Image est pas au point**

- Tourner la lentille de projection pour converger l'image.
- Assurer que l'écran de projection est au moins 4.8 pieds (1.5m) du projecteur.
- Vérifier la lentille de projection pour voir s'il a besoin de nettoie.

# **Le Problème: Image et menus sont renversé gauche à bon**

• Le mode de projection d'arrière est probablement tourné sur. Tourner la Projection d'Arrière de dans le Règle le

menu. L'image devrait se retourner immédiatement à en avant la projection. Voir "Projection arrière" a page 35.

#### **Le problème: Le projecteur montre des lignes verticales, "bleeding" ou les endroits**

- Ajuster l'éclat.
- Vérifier la lentille de projection pour voir s'il a besoin de nettoie.

#### **Le problème: Aucun solide**

- Ajuster le volume.
- Vérifier des connexions d'audio/données.
- Ajuster la source audio.

#### **Le problème: l'Image est "noisy" ou streaked**

Essayer ces étapes dans ceci commandent.

- 1 Inactiver le saver d'écran sur votre ordinateur.
- **2** Tourner l'Image d'Auto de et alors le dos sur encore.
- **3** Tourne Auto de et ajuste la synchronisation et piste manuellement trouver un optimal règle. Voir "Sync manuel" a page 33.
	- Le problème pourrait être avec votre ordinateur's carte de vidéo. Si possible, connecter un ordinateur différent.

#### **Le problème: le Projet colore no égale les joueurs d'ordinateur ou vidéo colorent**

• Tout comme là-bas sont différences dans les expositions de différent, là-bas sont souvent différences entre l'ordinateur et le projet. Ajuster l'éclat et teinter du Montre le menu. Voir page 29.

#### **Le problème: la Lampe semble être en train de recevoir plus faible**

•  $\;$  La lampe commence à perdre l'éclat quand il a été utilisé pour longtemps. Remplacer la lampe comme décrit dans page 39.

#### **Le problème: la Lampe éteint**

- Un pouvoir mineur bondit peut causer la lampe pour  $\,$ éteindre. Débrancher le projecteur, attendre une minute, alors brancher il dos sur.
- Assurer que les conduits ne sont pas bloqués.

# **Le problème: Le projecteur court longtemps après j'éteins il**

• Le filtre de projecteur peut être obstrue et a besoin de nettoie. Voir page 41.

Le plus actuel dépanner l'information peut être trouvée dans la section de Service et Soutien de notre website à **http://www.infocus.com/service**. Vous'll aussi trouve un Technique, FAQ's, et soutien contacte inclut un technique soutien courrier électronique.

Avant d'appeler votre négociant ou InFocus Technique Soutien pour assistance, plaît a le suit information disponible:

- le projecteur's numéro de série (a localisé sur l'étiquette de fond)
- la résolution de votre ordinateur.

Appeler InFocus le Soutien Technique à 1-800-799-9911 entre 6 heures du matin et 6 de l'après-midi. Le lundi De PST par le vendredi. Le service est disponible dans l'Amérique de Nord après le travail et sur les week-ends pour un honoraire à 1-888-592-6800.

Le service est disponible dans l'Amérique de Nord après le travail et sur les week-ends pour un honoraire à 1-888-592-6800.

Dans l'Asie, appeler (65) 332-0659 entre 9:30 du matin et 5:30 p.m.

Ou, nous envoyer un courrier électronique à techsupport@infocus.com

# <span id="page-46-0"></span>**APPENDICE**

# **Spécifications**

Le projector doit être opéré et doit être emmagasiné dans les portées de température et humidité a spécifié.

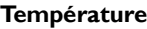

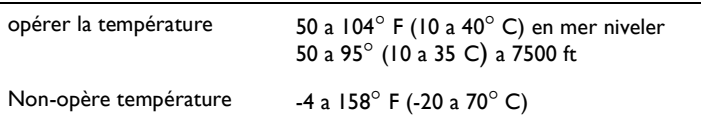

## **Opérer l'Humidité**

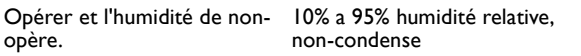

# **Dimensions**

119.5 x 279.5 x 337.4 mm

#### **Poids**

8.9 lbs. (4 kg) a déballé

### **Altitude**

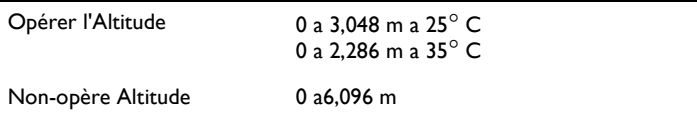

#### **Projecteur Optique**

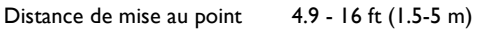

#### **Lampe**

Type 200-watt UHP lampe

# **Les Conditions de Pouvoir de données**

100-120V – 8A; 50/60 Hz 200-240V – 4A; 50 Hz

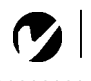

**LA NOTE:** Utiliser seulement les accessoires d'Infocus-Approuvé. Les autres produits n'ont pas été essayés avec le

<span id="page-47-0"></span>. . . . . . . . . . . .

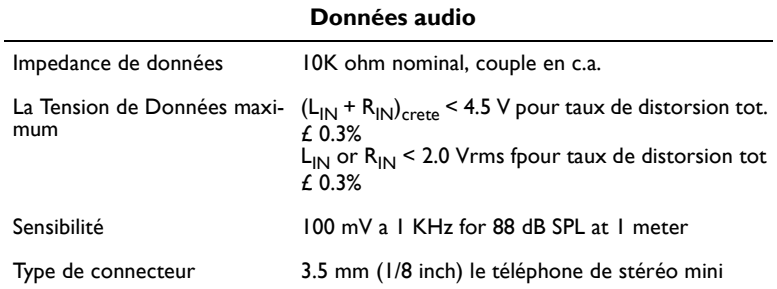

# **Accessoires**

.

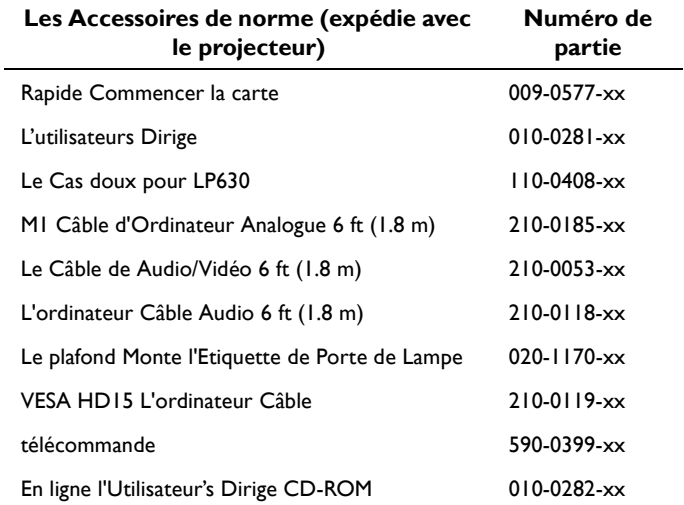

# **Le Cordon d'alimentation (un expédie avec le projector, dépendre de qui le pays il expédie à)**

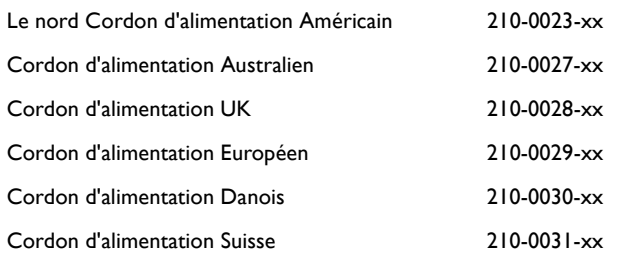

# **Accessoires facultatifs**

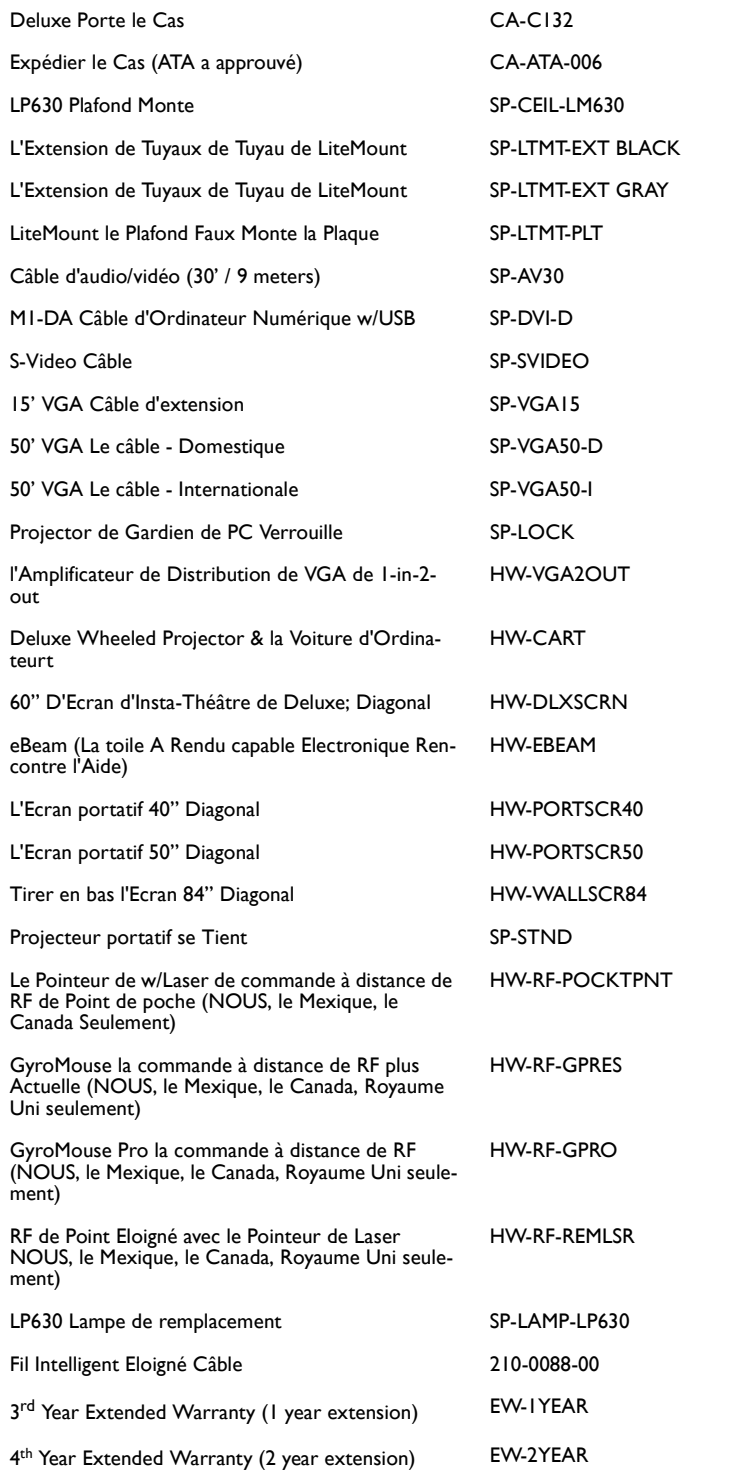

#### <span id="page-49-0"></span>**Tableau d'Activation pour les Ordinateurs Portables**

La majorité des ordinateurs portables désactivent leur propre moniteur lorsqu'ils sont raccordes a un système d'affichage secondaire. Le tableau suivant contient les commandes permettant de réactiver le moniteur de l'ordinateur portable. Si l'ordinateur utilise avec le projecteur ne figure pas sur cette liste, consulter la documentation qui l'accompagne. Sur certains ordinateurs portables, la touche de fonction d′activation est reparue

par une icone, par exemple  $\equiv$ 

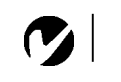

*NOTE: Souvent, si vous appuyez une fois sur les commandes de touches, vous activez le port vidéo externe, si vous appuyez une nouvelle fois, vous activez les ports externe et interne simultanément et si vous appuyez un troisième fois, vous activez le port interne*

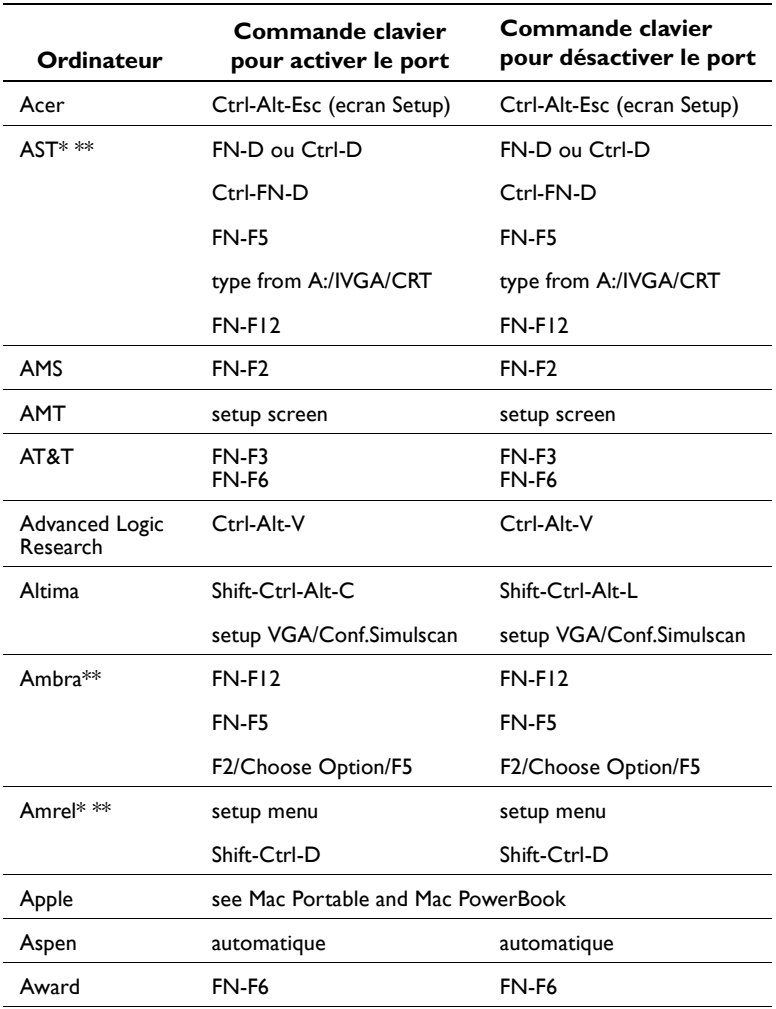

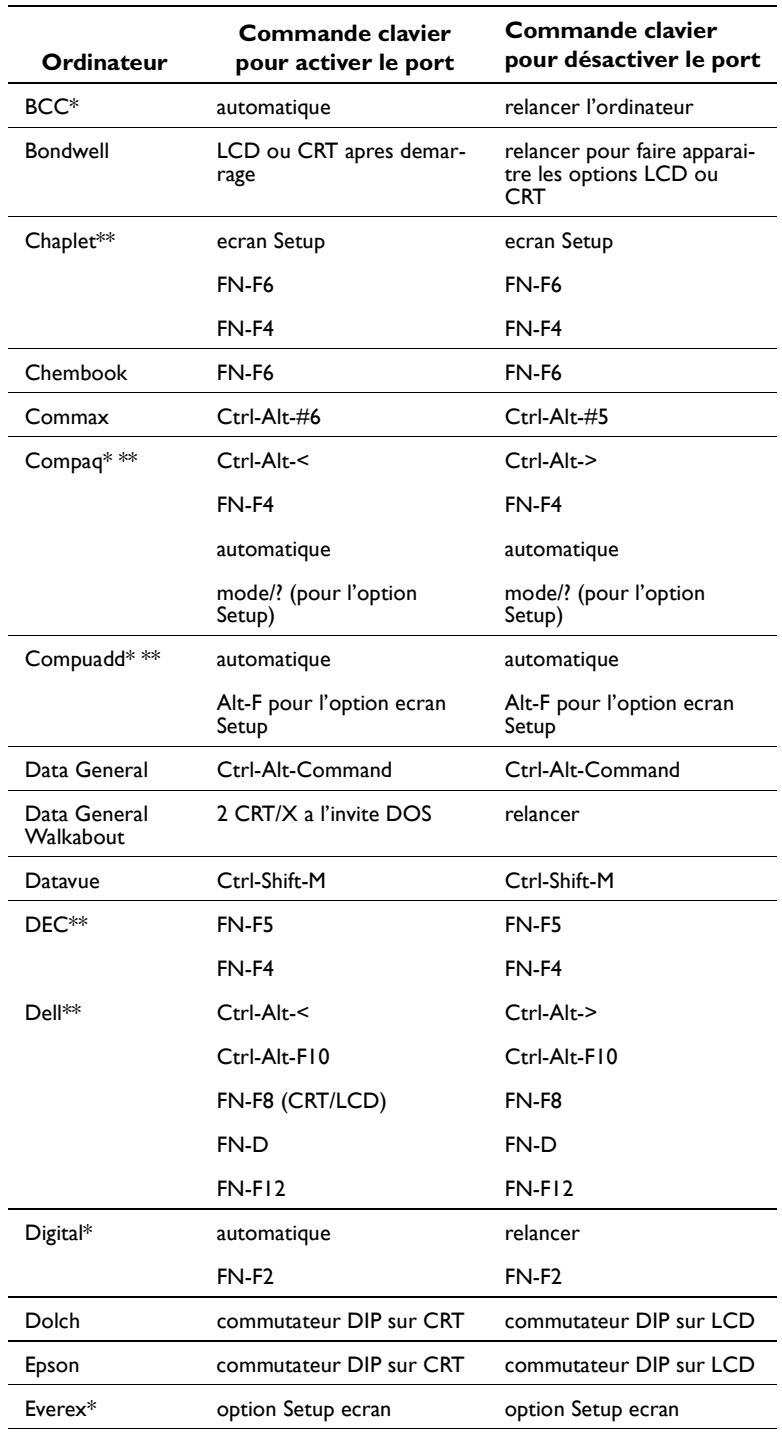

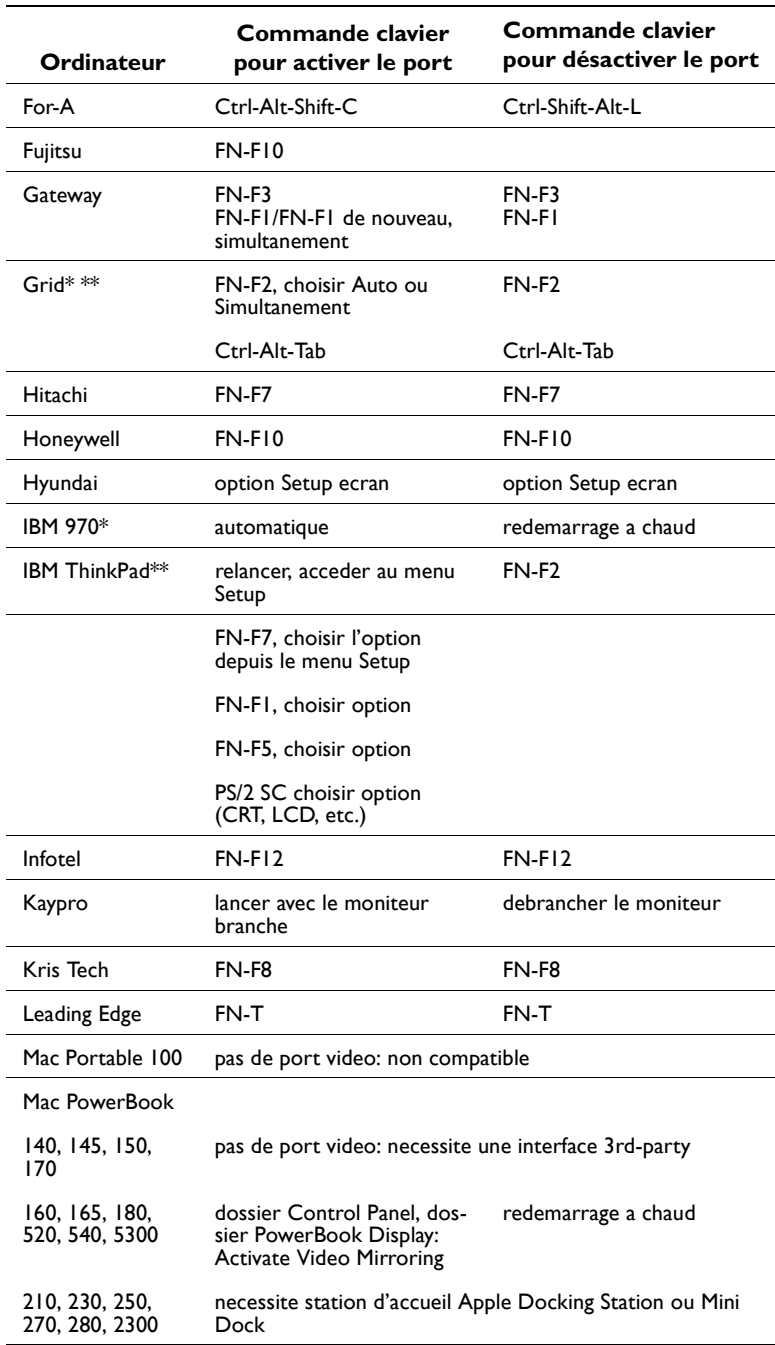

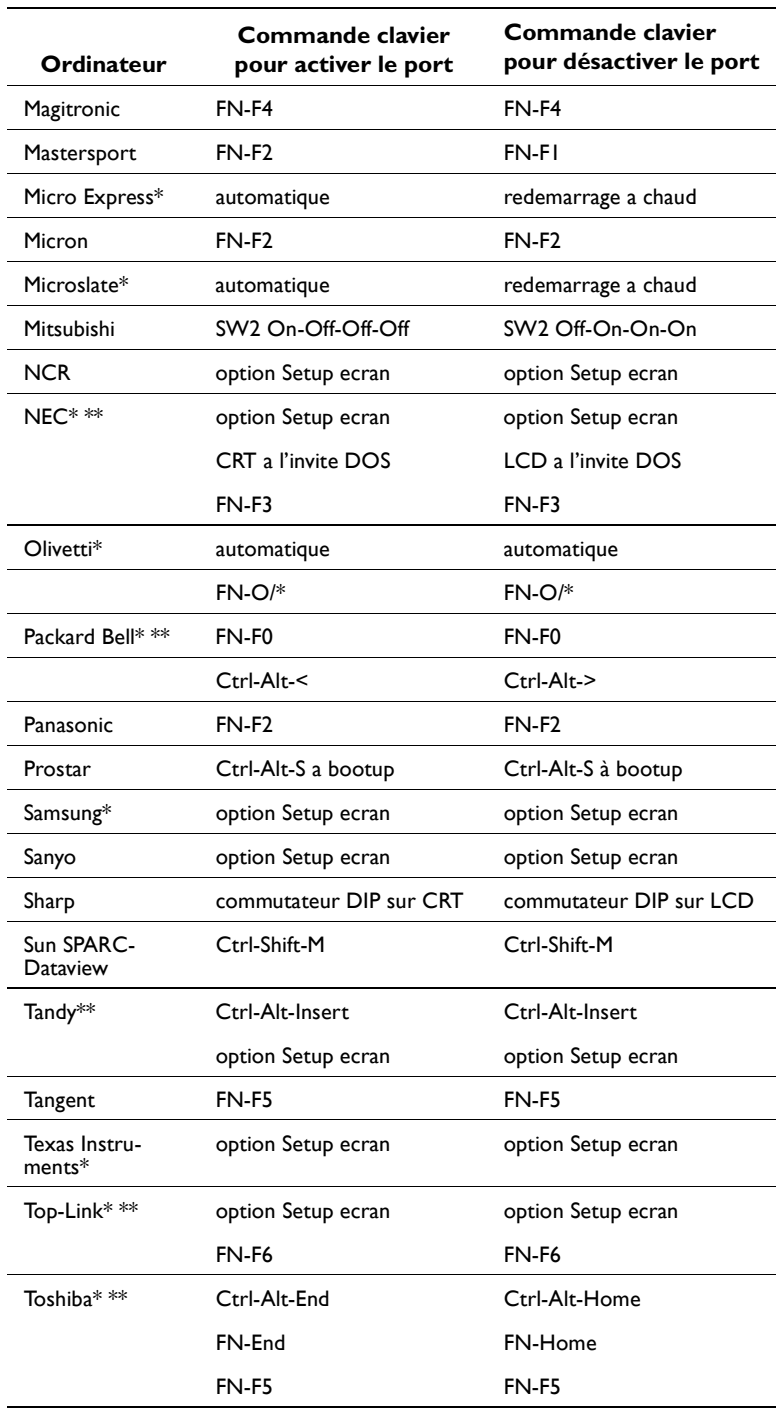

<span id="page-53-0"></span>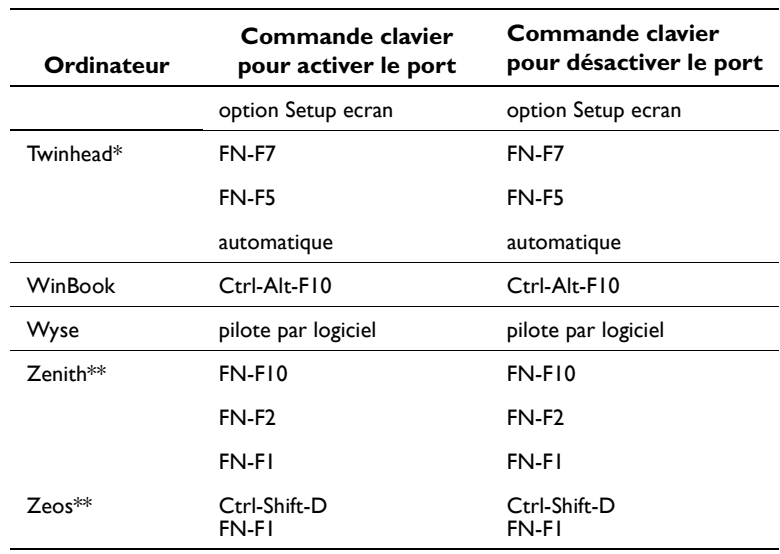

- \* Marques proposant des modeles qui envoient automatiquement le signal video au port CRT externe lorsqu′un dispositif d'affichage y est connecte.
- \*\* Marques pour lesquelles la cammande clavier varie en fonction du modele d'ordinateur.

#### **Utilisation de la Fonction de Miroir Video avec un Powerbook**

Lorsque le mode de miroir video est active, le projecteur projette la meme image que cedde qui est affichee sur l′ecran integre du PowerBook. Lorsque le mode de miroir video est desactive, le projecteur fonctionne comme un affichage distinct.

Pour activer le mode de miroir video la premiere fois:

- **1** Ouvrir le tableau de bord Moniteurs; cliquer sur Moniteur 2.
- **2** Choisir le nombre de couleurs desire.
- $\,3\,$  Ouvrir le Barre de commande; cliquer sur l'icone du moniteur.
- 4 Choisir "Activer mode miroir video."

A présent, il est possible d'activer et désactiver le mode de miroir video depuis la Barre de commande sans devoir ouvrir a nouveau le tableau de bord Moniteurs.

Lors de l'utilisation du mode de miroir video pour la projection de graphismes très colores (présentation de diapositives, par ex.), il se peut que l'image projetée passe occasionnellement au noir et blanc. Si cela se produit, suivre les instructions suivantes:

- 1 Desactivar le mode de miroir video.
- 2 Ouvrir le tableau de bord Moniteurs.
- 3 Faire glisser la barre de menu jusqu'au Moniteur 2 afin que le projecteur devienne le moniteur principal.
- 4 Redemarrer le PowerBook.

# **Using SimulScan**

Certains PowerBooks recents affichent des images sur un moniteur ou un projecteur externe d'une facon differente par rapport aux anciens. Quand vous utilisez SimulScan, le projecteur affiche les memes informations que celles qui apparaissnet sur votre PowerBook

Pour choisir SimulScan:

- 1 Ouvrez le panneau de configuration et doulbe cliquez sur Moniteurs et son.
- 2 Dans la liste des resolutions, choisissez le mode SimulScan et cliquez sur OK.
- 3 Si cela change les parametres d'affichage, une boite de eialogue apparait. Cliquez OK pour confirmer la modification.

## <span id="page-55-0"></span>Dimension de L'image Projetee

Utiliser le graphique ci-dessous et las tableaux a la page suivante pour determiner la dimension de l'image projetee

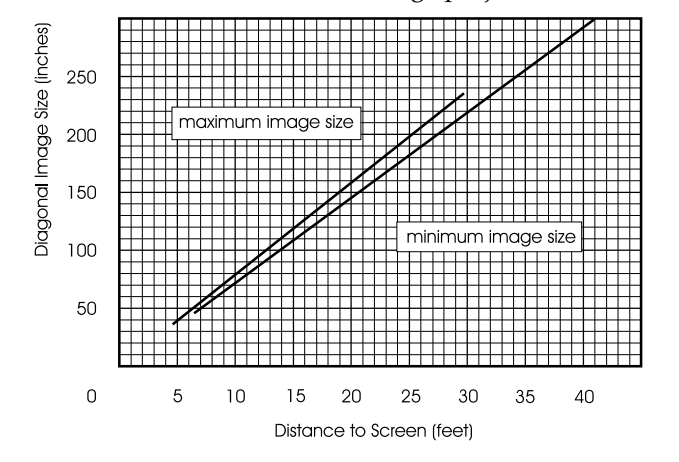

#### FIGURE 19

Projected image size

# Table 1: **Image Size**

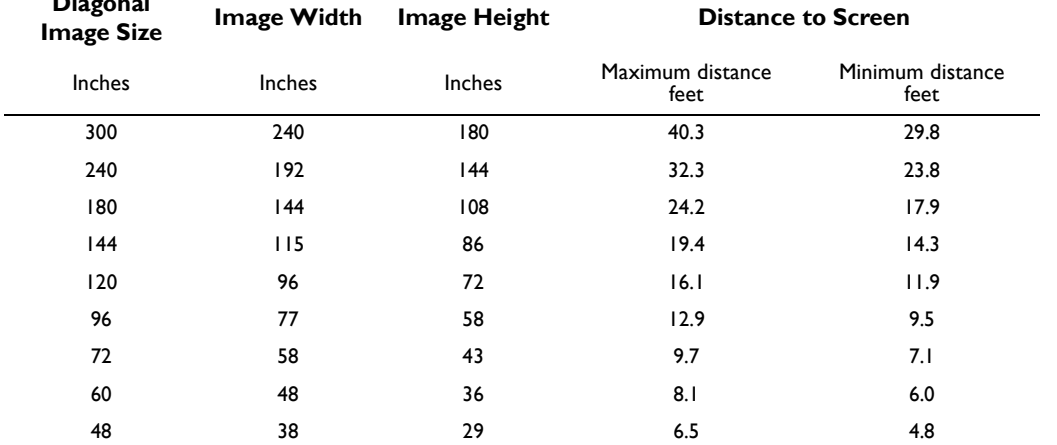

#### **GARANTIE LIMITÉE Produits de marque InFocus**

InFocus Corporation (« InFocus ») garantit que le produit de marque InFocus (« Produit ») acheté auprès de la société InFocus ou d'un distributeur InFocus est conforme aux spécifications du fabricant et est exempt de tout vice matériel ou de main d'œuvre pendant la période de Garantie indiquée ci-dessous. InFocus ne garantit pas que le Produit répondra aux besoins particuliers du client final. La période de Garantie commence à la date d'achat par le client final. Cette Garantie limitée ne s'applique qu'au client final (la première personne physique ou morale achetant le nouveau Produit pour une utilisation personnelle ou commerciale et non pas à des fins de revente ou de distribution). Toute personne faisant valoir ses droits aux termes de la présente Garantie limitée doit, de façon satisfaisante pour InFocus, établir la date de l'achat et prouver que le Produit a été acheté neuf. Le recu de vente indiquant la date d'achat du Produit est la preuve de la date d'achat.

À partir de la date de cet achat, cette Garantie limitée reste en vigueur pendant une période de deux (2) ans pour les projecteurs, une période d'un (1) an pour les Produits de type Accessoires et une période de quatre-vingt-dix (90) jours ou de 500 heures (le premier des deux prévalant), pour les Produits de type Lampe (achetés avec les projecteurs ou séparément lors d'un remplacement). Pendant la période de Garantie du Produit, les lampes de rechange qui sont achetées au moment de l'achat du projecteur ont une Garantie de 90 jours ou de 500 heures (le premier des deux prévalant) à partir de la date de mise en service de la lampe de rechange.

Le Produit peut être soit réparé soit remplacé, au choix exclusif d'InFocus. Toutes les pièces et tous les Produits échangés dans le cadre de cette Garantie deviennent la propriété d'InFocus. La seule obligation d'InFocus est de fournir (ou de payer) toute la main d'œuvre nécessaire pour réparer le Produit déterminé comme étant défectueux pendant la période de Garantie et de réparer ou de remplacer les pièces défectueuses par des pièces neuves ou, au choix d'InFocus, par des pièces remises en état ayant des performances équivalentes ou supérieures aux performances des pièces neuves.

Pendant la période de Garantie, l'acquéreur qui exerce ses droits dans le cadre de cette Garantie limitée, doit contacter d'abord InFocus ou un centre de réparation agréé par InFocus ou bien encore le lieu d'achat d'origine. Pour obtenir un service dans le cadre de cette Garantie limitée, il est demandé à l'acquéreur de renvoyer ou de délivrer le Produit défectueux, transport et autres frais pré-payés, au centre de réparation d'InFocus ou à tout autre centre d'entretien agréé par InFocus. Pour le renvoi du Produit à InFocus, un numéro d'autorisation de renvoi est exigé et doit figurer clairement à l'extérieur de l'emballage d'expédition contenant le Produit. Le Produit doit être complètement assuré et emballé dans son emballage d'origine ou dans un emballage équivalent offrant le même degré de protection. InFocus ou le centre d'entretien autorisé par InFocus renverra le Produit réparé/échangé, frais de port pré-payés, à l'acquéreur. Pour bénéficier du service de Garantie, les Produits renvoyés doivent être accompagnés d'une lettre écrite qui : i.) explique le problème; ii) fournit la preuve de la date d'achat; iii) fournit le nom du distributeur et iv.) fournit le modèle et le numéro de série du Produit. Pour un Produit acheté dans un pays autre que les États-Unis, la preuve d'importation légale doit accompagner le Produit réparé sous Garantie, sinon le Produit doit être renvoyé au lieu d'achat d'origine ou au fabricant (l'acquéreur assume alors toutes les taxes ainsi que tous les frais de douanes et de port) ou bien l'acquéreur doit assumer les frais afférents à la réparation sous Garantie

Aucune réparation ni échange du Produit ou d'une de ses pièces ne prolongera la période de Garantie du Produit global. La Garantie portant sur la pièce réparée n'est en vigueur que pendant une période de quatre-vingt-dix jours (90) suivant la réparation ou le remplacement cette pièce ou pendant la période restante de la Garantie du Produit si celle-ci est supérieure à 90 jours.

#### **LIMITATIONS ET EXCLUSIONS DE LA GARANTIE**

Cette Garantie limitée ne s'applique qu'aux Produits achetés auprès d'InFocus ou d'un distributeur agréé d'InFocus. InFocus n'aura plus aucune obligation aux termes de la présente garantie si le Produit a été endommagé par suite de mauvais emploi, utilisation abusive, négligence, accident, contraintes physiques ou électriques excessives, modifications non autorisées, détérioration, altération ou réparation par un tiers autre qu'InFocus ou ses représentants agréés, causes autres que l'utilisation normale ou manquement à utiliser correctement le Produit pour l'usage auquel le Produit est destiné.

La Garantie limitée exclut toute réparation de Produit ou d'accessoire de nettovage ou tout remplacement de composant en plastique entraîné par un dommage purement esthétique ou résultant d'une usure normale. La réparation du Produit hors du cadre de cette Garantie limitée est facturée selon les pièces et la main d'œuvre. Une « démonstration » prolongée du Produit peut entraîner une usure inhabituelle de celui-ci et démonstration prolongée n'est pas considérée comme un usage normal selon les modalités de cette Garantie limitée.

La Garantie relative aux Accessoires ne couvre que l'accessoire et exclut l'usure normale. La Garantie des Produits de type Lampes exclut la dégradation prévisible pendant la durée de vie de la lampe.

Les Produits remis en état et les Produits logiciels ne sont pas couverts par la Garantie limitée ci-dessus. Veuillez consulter la Garantie limitée pour les Produits remis en état ou la Garantie limitée pour les Produits logiciels pour obtenir des informations de Garantie applicable.

# ABSENCE DE RESPONSABILITÉ ET GARANTIES NON STIPULÉES

LA GARANTIE IMPRIMÉE CI-DESSUS EST L'UNIQUE GARANTIE APPLICABLE À CET ACHAT. InFocus DÉSAVOUE TOUTE AUTRE GARANTIE, IMPLICITE OU EXPLICITE, NOTAMMENT, MAIS PAS UNI-QUEMENT, LES GARANTIES IMPLICITES RELATIVES À LA QUALITÉ MARCHANDE DU PRODUIT ET À SON ADÉOUATION À UN USAGE PARTICULIER. IL N'EXISTE AUCUNE AUTRE GARANTIE S'ÉTEN-DANT AU-DELÀ DES TERMES CI-ÉTABLIS ET LA PRÉSENTE GARANTIE NE POURRA ÊTRE NI ÉTEN-DUE, NI MODIFIÉE, NI CHANGÉE SAUF AU MOYEN D'UN INSTRUMENT ÉCRIT RATIFIÉ PAR InFocus. CERTAINS ÉTATS NE PERMETTENT PAS DE LIMITATION DE DURÉE POUR LA GARANTIE IMPLICITE. EN CONSÉQUENCE, CERTAINES LIMITATIONS PEUVENT NE PAS S'APPLIQUER À VOTRE CAS.

#### **LIMITES DE RESPONSABILITÉ**

IL EST ENTENDU ET CONVENU QUE LA RESPONSABILITÉ D'InFocus, QUE CE SOIT DANS LE CADRE D'UN CONTRAT, D'UN PRÉJUDICE, D'UNE GARANTIE QUELCONQUE, D'UNE NÉGLIGENCE OU AUTRE, EST LIMITÉE AU REMBOURSEMENT DU MONTANT DU PRIX PAYÉ PAR L'ACQUÉREUR ET OUE DANS AUCUN CAS LA SOCIÉTÉ InFocus NE SAURA ÊTRE RENDUE PASSIBLE DE DOMMAGES-INTÉRÊTS SPÉCIAUX, INDIRECTS OU CONSECUTIFS OU DES BÉNÉFICES, DES REVENUS OU DES ÉCO-NOMIES PERDUS. LE PRIX DÉCLARÉ DU PRODUIT EST UNE CONSIDÉRATION POUR LA DÉTERMI-NATION DE LA LIMITE DE RESPONSABILITÉ D'InFocus. AUCUNE ACTION EN JUSTICE, SOUS QUELQUE FORME QUE CE SOIT, SE RAPPORTANT À L'ACCORD D'ACHAT DU PRODUIT NE POURRA ÊTRE INTENTÉE PAR L'ACOUÉREUR S'IL S'EST DÉROULÉ PLUS D'UNE ANNÉE DEPUIS L'ORIGINE DE LADITE ACTION. CERTAINS ÉTATS NE PERMETTENT PAS L'EXCLUSION OU LA LIMITATION DES DOMMAGES INDIRECTS OU DIRECTS. EN CONSÉQUENCE, LES LIMITATIONS OU EXCLUSIONS CI-DESSUS PEUVENT NE PAS S'APPLIOUER À VOTRE CAS. CETTE GARANTIE LIMITÉE VOUS DONNE DES DROITS LÉGAUX SPÉCIFIQUES ET VOUS POUVEZ AVOIR D'AUTRES DROITS QUI VARIENT SUI-VANT L'ENDROIT DE VOTRE ACHAT.